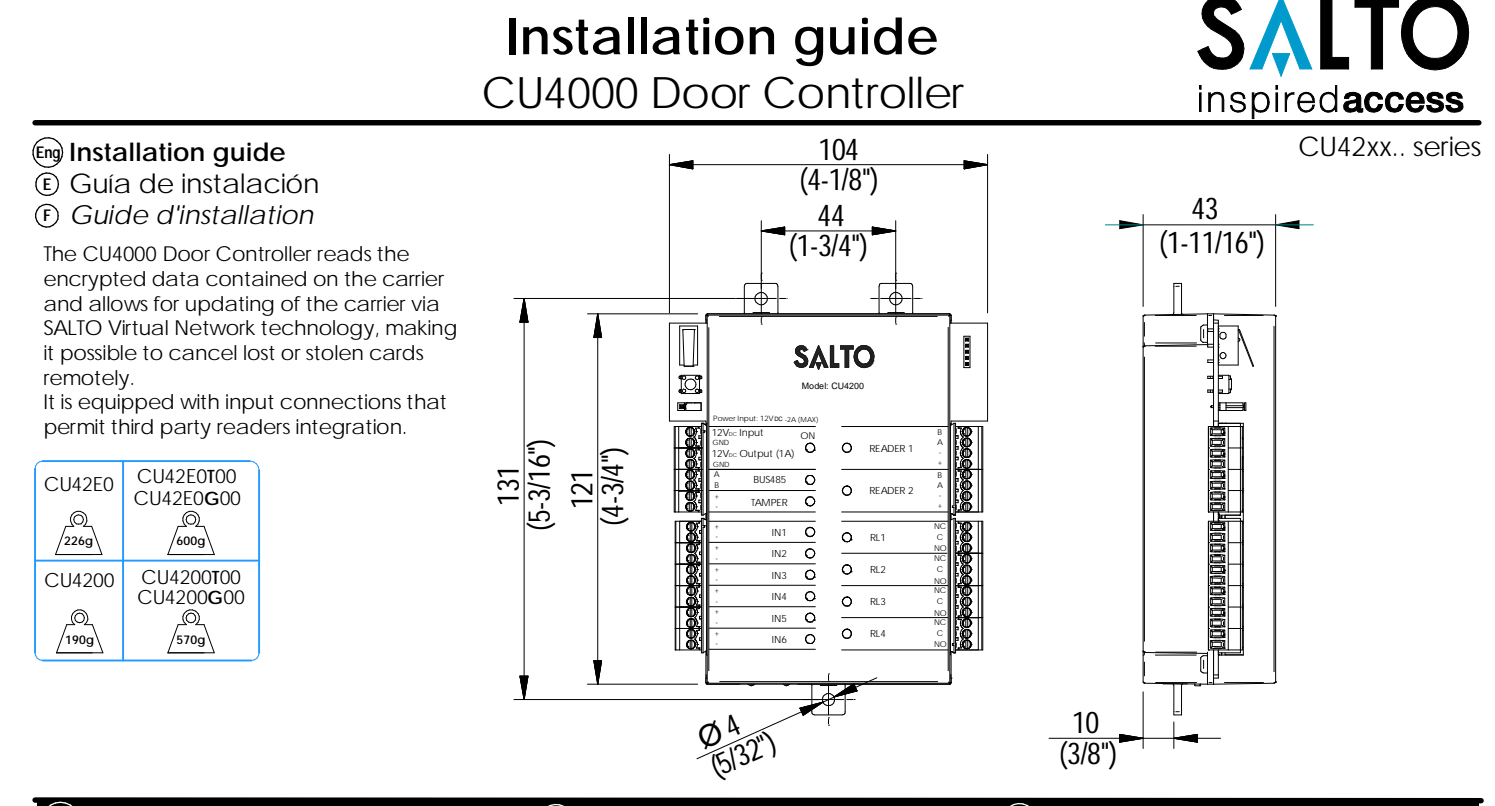

*(***Eng Mechanical Installation (E) Instalación mecánica (E) Installation mécanique** 

CU42E0T - CU42E0G - CU4200T - CU4200G - CU42E0T00 - CU42E0G00 - CU4200T00 - CU4200G00

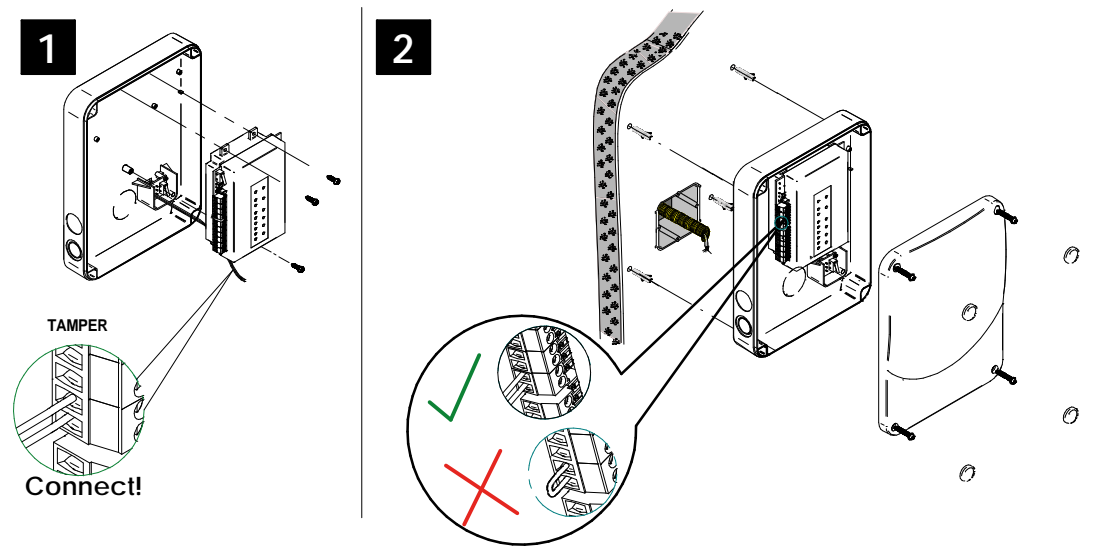

#### **Note: Follow the same connection model, using the CU tamper input, when using a third party electric box equipped with a tamper opening detection.**

Nota: Seguir el mismo modelo de conexión, utilizando el tamper input de la CU cuando se utiliza una caja eléctrica de terceros equipada con un tamper de detección de apertura. *Remarque: Suivez le même modèle de connexion en utilisant l'entrée sabotage CU, lorsque vous utilisez un boîtier électrique*

*d'une tierce partie équipée d'une détection d'ouverture de sabotage.*

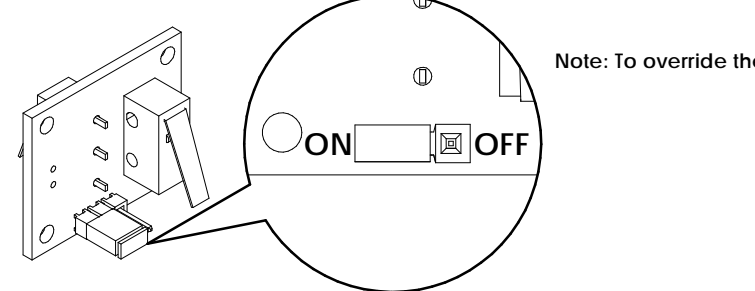

**Note: To override the wall tamper, place the jumper in OFF position.**

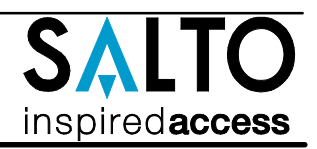

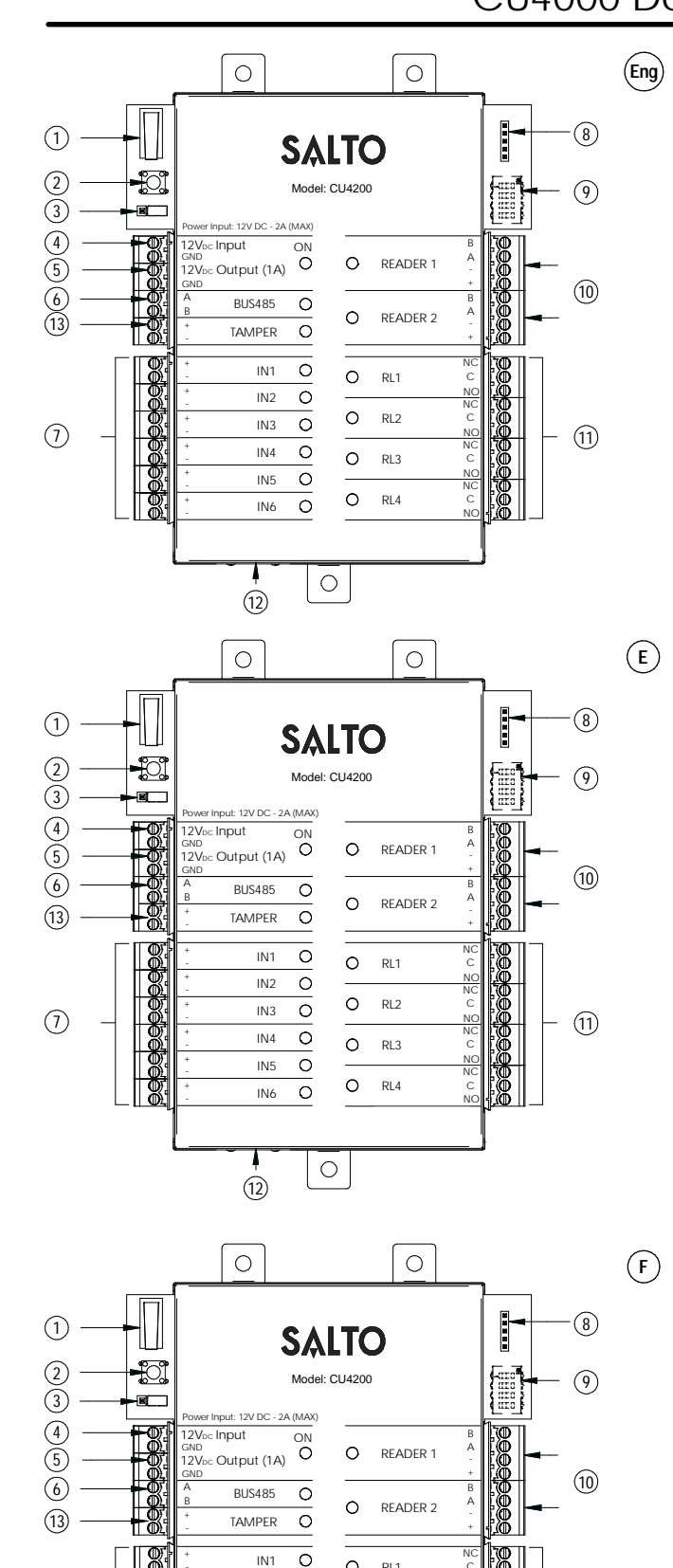

- 1 **Physical tamper switch** to be operated by external electric box models.  $(2)$ **Clear button** must be pushed (not more than 5 seconds) if the configuration has been changed, (i.e. reader added, connected by Ethernet, device connected by BUS485) and the tamper alarm must be activated by removing the tamper switch connector.
- $\circ$ **BUS RS485 Terminal resistor** must be in the ON position when the CU is connected at the end of the BUS.
- $\circ$ **Power input.**
- $(5)$ **Power output:** this output is directly connected to the power input port protected by a 1A fuse.
- 6 **BUS485.**
- $(7)$ **Inputs**: installer must identify the bridge cable needed depending on the input configuration.
- <sup>8</sup> **PPD Connection.**
- $\circ$ **Address configure (Only CU4200)** All connected CU addresses must be different from each other.
- $(10)$ **Connection to readers:** check reader installation manual to see recommended cable, connections and max. distances.
- $(1)$ **Relay connections:** please take into account the max. load restrictions (2A-30VDC). Use the provided varistor if an inductive load is used.
- $(12)$ **Ethernet connection (only CU42E0).**
- **Tamper input to connect the tamper signal from the SALTO electric box or other compatible devices.**  $(13)$
- **Tamper switch,** conectado en paralelo a la entrada del tamper. 1
- **Clear button** ha de ser pulsado (menos de 5 segundos), si se cambia la 2 configuración: lector añadido, conectado por Ethernet, dispositivo conectado por BUS485 etc. Para ello, la alarma de tamper ha de estar activada (quitar el conector del tamper input).
- **Resistor del terminal BUS RS485** requerido (posición ON) cuando la CU 3 está conectada al final del BUS.
- **Entrada de alimentación.**  $(4)$
- **Salida alimentada:** esta salida se conecta directamente a la entrada de alimentación protegida por un fusible de 1 A.  $(5)$
- **BUS485. Entradas**: el instalador ha de identificar el cable para el puente 7  $(6)$ 
	- dependiendo de la configuración de la entrada.
- **Conexión para el PPD.** 8
- **Configurador del direccionador (Solo CU4200)** Todos los 9
- direccionamientos de las distintas CUs han de ser diferentes.
- **Conexión al lector.** Consultar el manual de instalación del lector para 10 ver el tipo de cable recomendado, conexionado y distancias máximas.
- **Conexión al Relé:** Tener en cuenta las restricciones de las cargas máximas 11 (2ª-30VDC). Utilizar el varistor suministrado si la carga es inductiva.
- **Conexión Ethernet** (solo CU42E0). 12
- **L'interrupteur d'autoprotection physique** doit être actionné par un boîtier 1 électrique externe.
- **Bouton Clear** doit être appuyé (pendant au moins 5 secondes) lorsque la 2 configuration est modifée (ex: ajout d'un lecteur, connexion d'un cordon Ethernet, ajout d'un dispositive sur le BUS485) l'alarmeanti sabotage doit être active en enlevant le cavalier du bornier.
- **La résistance de fin de bus RS485** est nécessaire (position ON) lorsque la CU 3 est positionn'ee à l'extrémité du bus.
- **Puissance d'entrée.**  $\circ$
- **Puissance de sortie:** Cette sortie est reliéedirectement au port d' entrée de l'alimentation protégee par un fusible de 1 A.  $(5)$ 
	- **BUS485.** 6
- **Inputs:** L'installateur doit identifier le cable necessaire en function de la 7 configuration d'entrée.
- **Connexion pour le PPD.** 8
- **Configuration de l'adresses (Uniquement pour CU4200)** Les addresses des CU connectées au même BUS doivent être toutes différentes.  $\circ$
- **Connexion des lecteurs:** Consultez le manuel d'installation du lecteur afin 10 de voir les câbles recommandés, les connexions et les distances maximales.
- **Connexion des relais:** S'il vous plaît prendre en compte les restrictions de 11 charge max. (2ª-30VDC). Utilisez les varistances fournis si une charge inductive est utilisée (24v AC/DC Max).
- **Connexion Ethernet** (uniquement CU42E0). 12

 $(12)$ 

IN2 IN3  $\overline{INA}$ IN5 IN6  $\circ$ 

 $\overline{\circ}$ 

- + - + - + - + - + -

 $\sqrt{7}$ 

 $R11$ RL2 RL3 RL4

 $\circ$ 

 $\circ$  $\circ$  $\overline{\circ}$  $\Omega$ 

 $\Omega$  $\circ$ 

 $\bigcirc$ 

C

NO C NC NO C NC NO C NC NO

 $(1)$ 

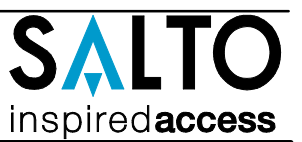

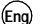

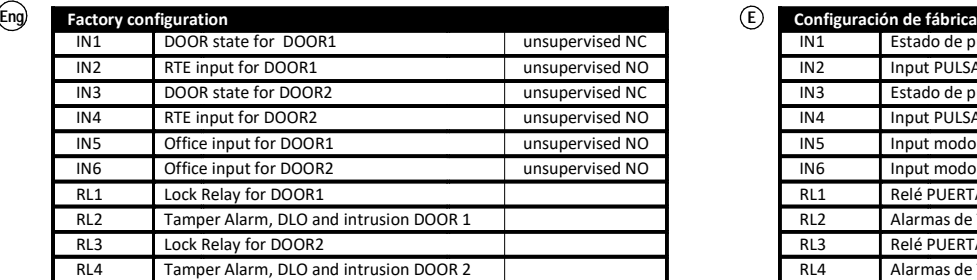

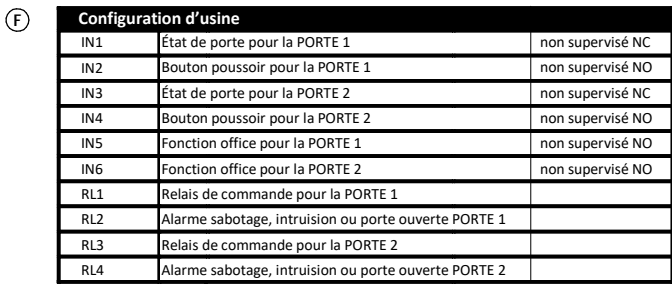

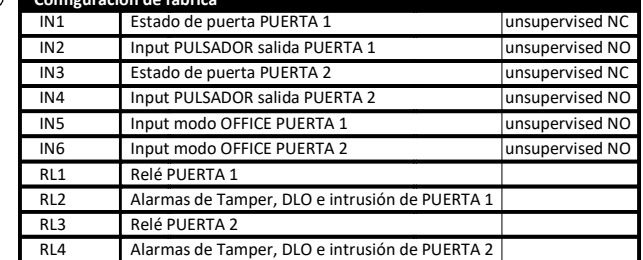

### **Eng** Input connections

(Input supervision has not been evaluated by UL)

CUADAP or third partie readers

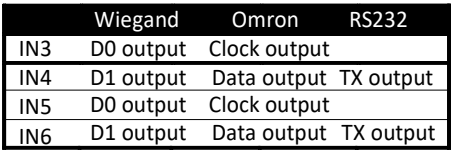

### **Input connections Supervised input connections**

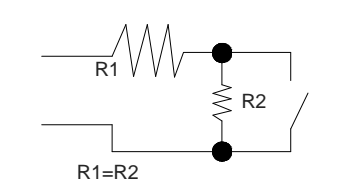

The resistance value R1 and R2 are defined in the software: 1k (recommended), 1k5, 2k2, 3k3, 4k7 6k8, 10k

### *Conexión de las entradas*

CUADAP o lectores de terceros

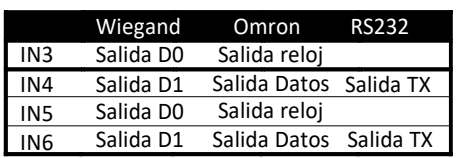

### *Conexión de las entradas Conexión de las entradas supervisadas*

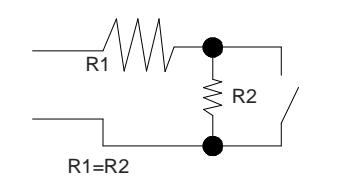

El valor de resistencia R1 y R2 se define en el Software: 1k (recomendado) ,1k5 ,2k2 ,3k3, 4k7, 6k8, 10k

### *<u>* Connexion d'entrée</u>

CUADAPT ou lecteur tiers.

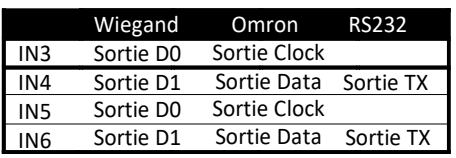

Connexion d'entrée supervisée.

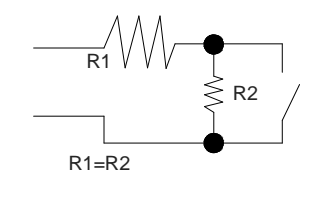

La valeur des résistances R1 et R2 sont définies dans le logiciel : 1k (recommandé), 1k5, 2k2, 3k3, 4k7, 6k8, 10k.

Input

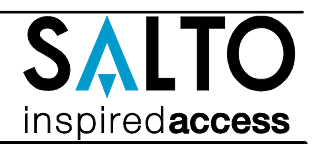

### **Electrical characteristics: Eng**

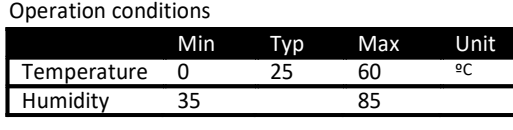

Input Voltage 12 V

Reader Output Voltage 12 V

Min Nom. Max Unit

 $2_{\text{Note1}}$  A

 $1$  A

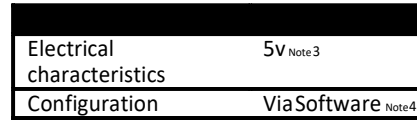

### Cablerecommendation

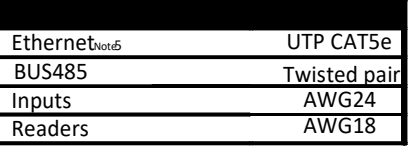

#### Outputrelays

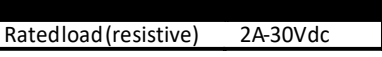

Note 1: This is consumption of the CU with 2 WR and using the output power port. The CU alone consumes 400mA. Depending on the installation installer must calculate the Power Supply needed.

Note 2: Same voltage as the input.

Note 3: 1K pull‐up resistor.

Note 4: See the software User Manual.

Note 5: When Ethernet is available

### **<sup>E</sup>** *Características eléctricas*

Condiciones ambientales

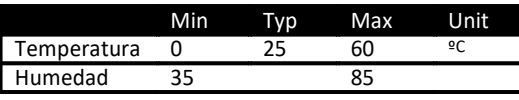

#### Potencia

Power

Current consumption

**Outputport**  $current<sub>not</sub>$ 

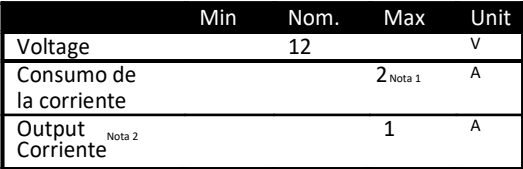

#### Entrada

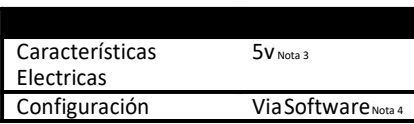

### Cable recomendado

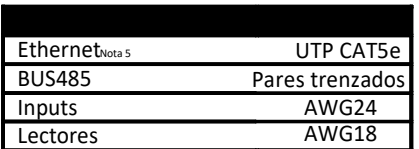

#### Salida relés

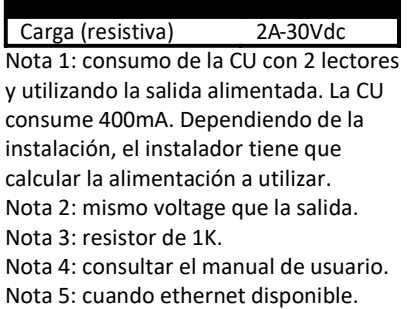

### Caractéristique électronique **F**

#### Condition de fonctionnement

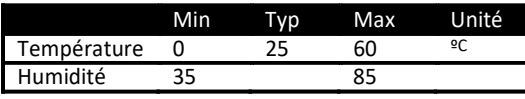

Puissance

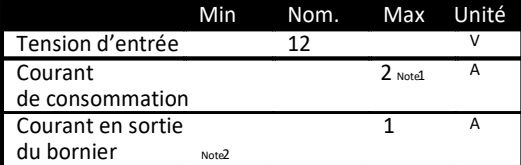

### Entrée

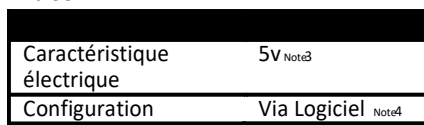

### Type de câble

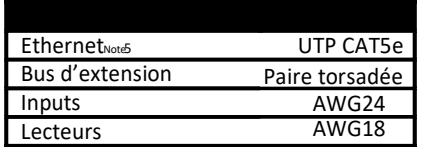

#### Relais de sortie

Charge nominal (résistive) 2A‐30Vdc

Note 1: Ceci est la consommation de la CU avec 2 lecteurs et utilisant le bornier de puissance de sortie. La CU à elle seule consome 400mA. Dépendant de

l'installataion, l'installateur doit calculer l'alimentation nécessaire.

Note 2: Même tension que l'entrée Note 3: Résistance de pull‐up 1K

Note 4: Consultez le manuel du logiciel utilisateur

Note 5: Si connectique Ethernet

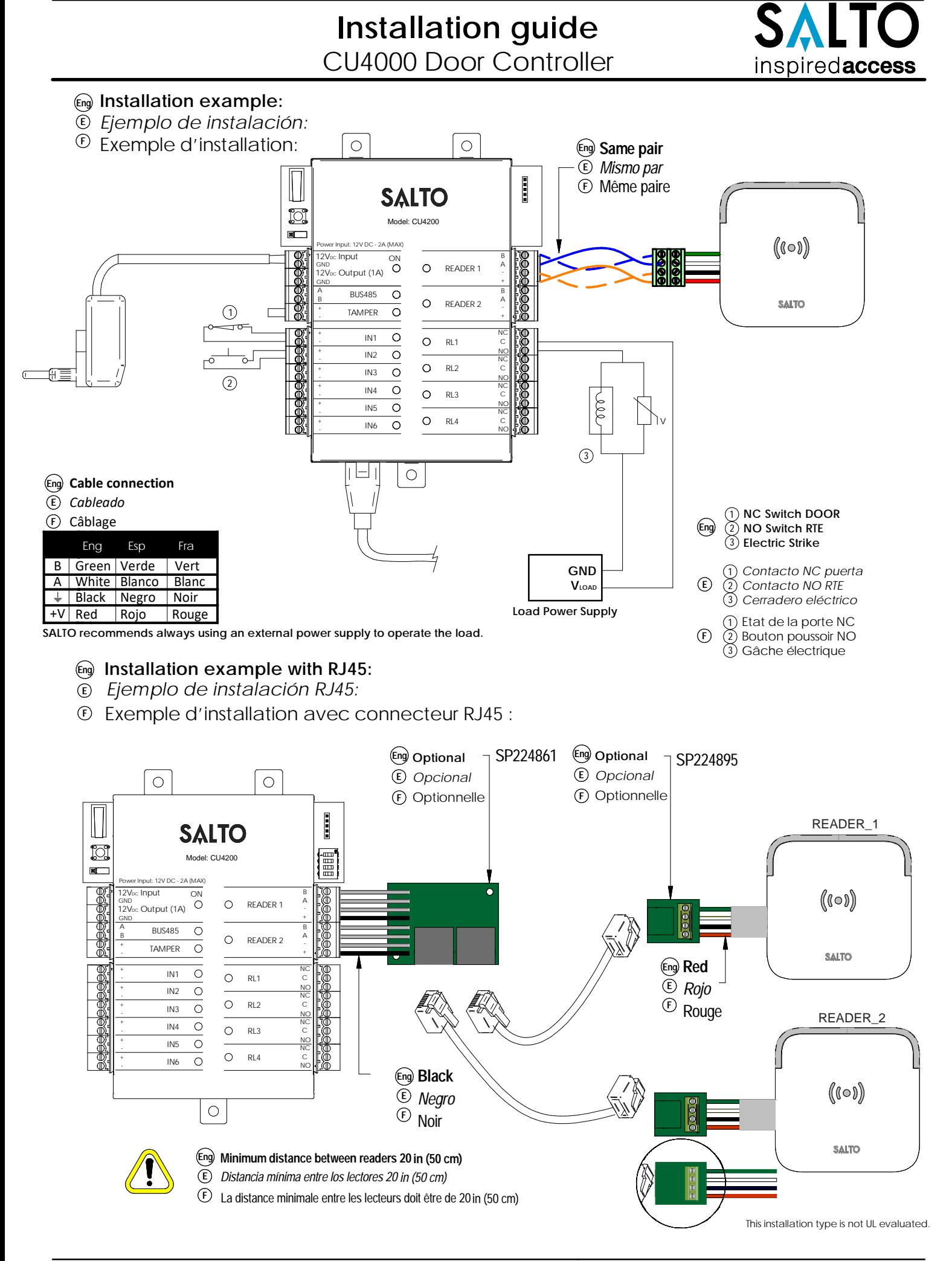

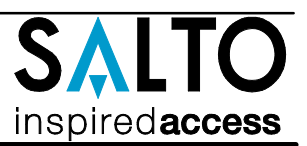

### **Configuration: Eng**

- 1. Prepare all the network connections (including Ethernet cable) setting up the dip-switch of each CU4200. Generate a tamper alarm by opening the CU housing or removing the tamper switch cable and then press the CLR button to detect all the connected readers. Check that the readers LEDs are ON (READER 1, READER 2).
- 2. Perform the set up in the software (Consult SALTO ProAccess SPACE user guide). Set up all the CU4200s with their dip-switches and assign the IP address to the CU42E0.
- 3. Adress the CU42E0:
	- 3.1. Press the CLR BUTTON (CU42E0) to detect the readers and the connected CU4200. Check that the reader's LEDs blink and the BUS485 LEDs are switched ON.
	- 3.2. The CU42E0 is a DHCP ready device. If there's no DCHP server, the user can manually set up a static IP address using a web browser.

3.2.1. Press the CLR button for 5 seconds to access the addressing mode (LED ON will blink orange).

3.2.2. Access the IP address 192.168.0.234 with your web browser. Set up the network parameters and click on "send".

 3.2.3. The CU42E0 will leave the addressing mode automatically, but you can also leave the addressing mode manually by pressing the CLR button for 5 seconds.

4. Use SALTO ProAccess software to detect the device (consult SALTO ProAccess Software user manual).

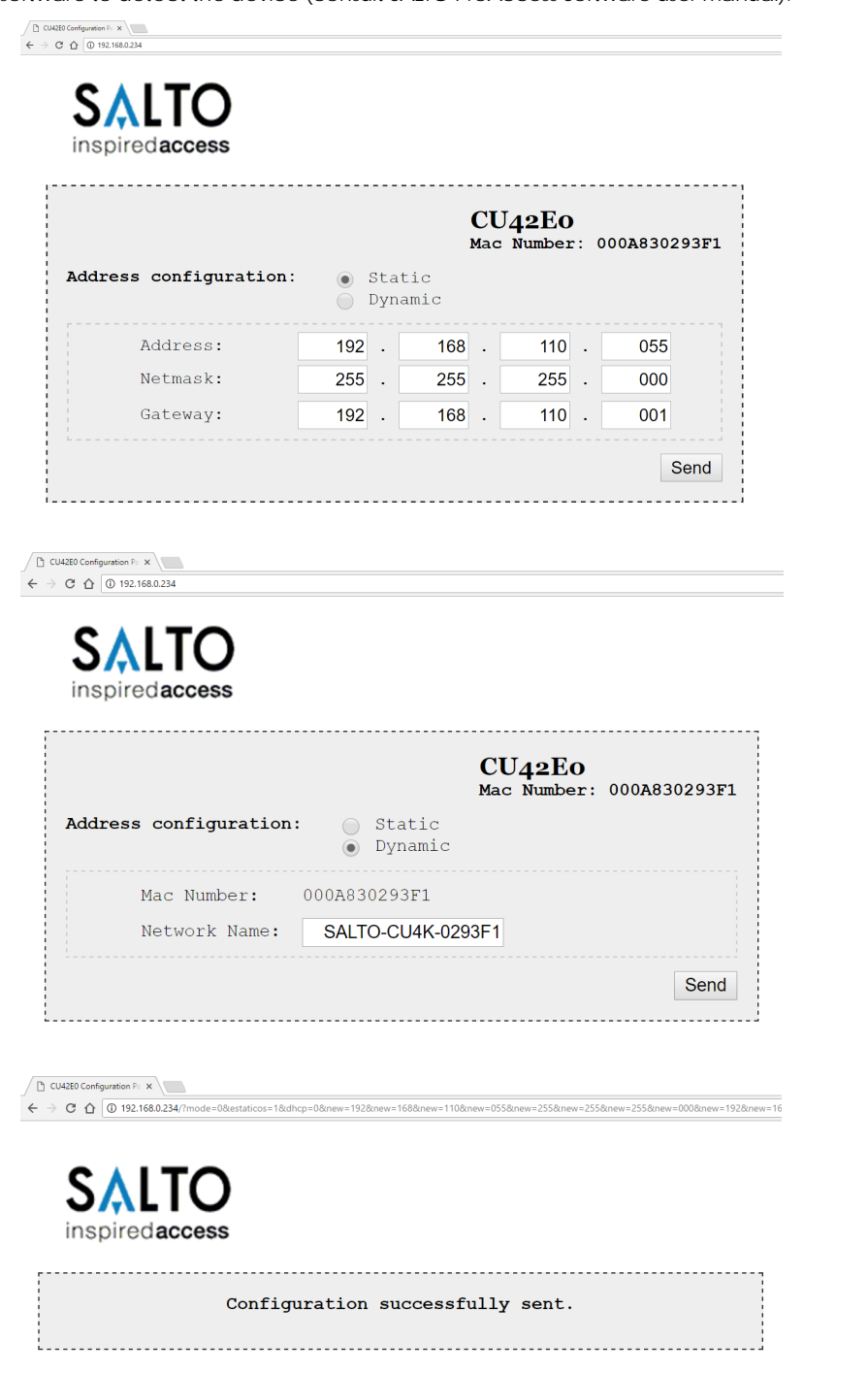

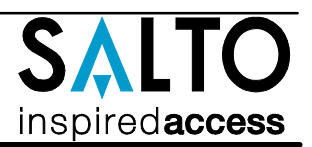

### **<sup>E</sup> Configuración:**

- 1. Hacer todas las conexiones físicas de la red (incluido el cable Ethernet), configurando el dip-switch de cada CU4200. Crear una alarma de tamper. Para ello, abrir la caha o desconectar cable nulo de la entrada tamper y pulsar brevemente el botón de CLR para detectar los lectores conectados. Comprobar que los LEDs de los lectores están encendidos (READER 1, READER 2).
- 2. Crear configuración de la red en el Software (consultar el manual de usuario de usuario de SALTRO ProAccess SPACE).
- 3. Direccionar la CU42E0:
	- 3.1. Pulsación corta del CLR (en la CU42E0) para detectar los lectores y CU4200 conectados.Comprobar que los LEDs de los lectores y el BUS485 están encendidos.
	- 3.2. La CU42E0 es un dispositivo DHCP ready. Pero el usuario (si no hay servidor DHCP en su instalación) puede configurar manualmente una IP estática usando un navegador de Internet.
		- 3.2.1. Pulsar durante 5 segundos el botón de CLR para entrar en el modo addressing (LED ON parpadeando en naranja).
		- 3.2.2. Acceder a la dirección IP 192.168.0234 con un explorador estándar. Configurar los parámetros de red y pulsar el botón 'send' en cualquier momento (sin guardar los cambios) pulsando el botón de CLR durante 5 segundos.
- 4. Usar el Software de SALTO para detectar el dispositivo consultar el manual de usuario de SALTO ProAccess Software).

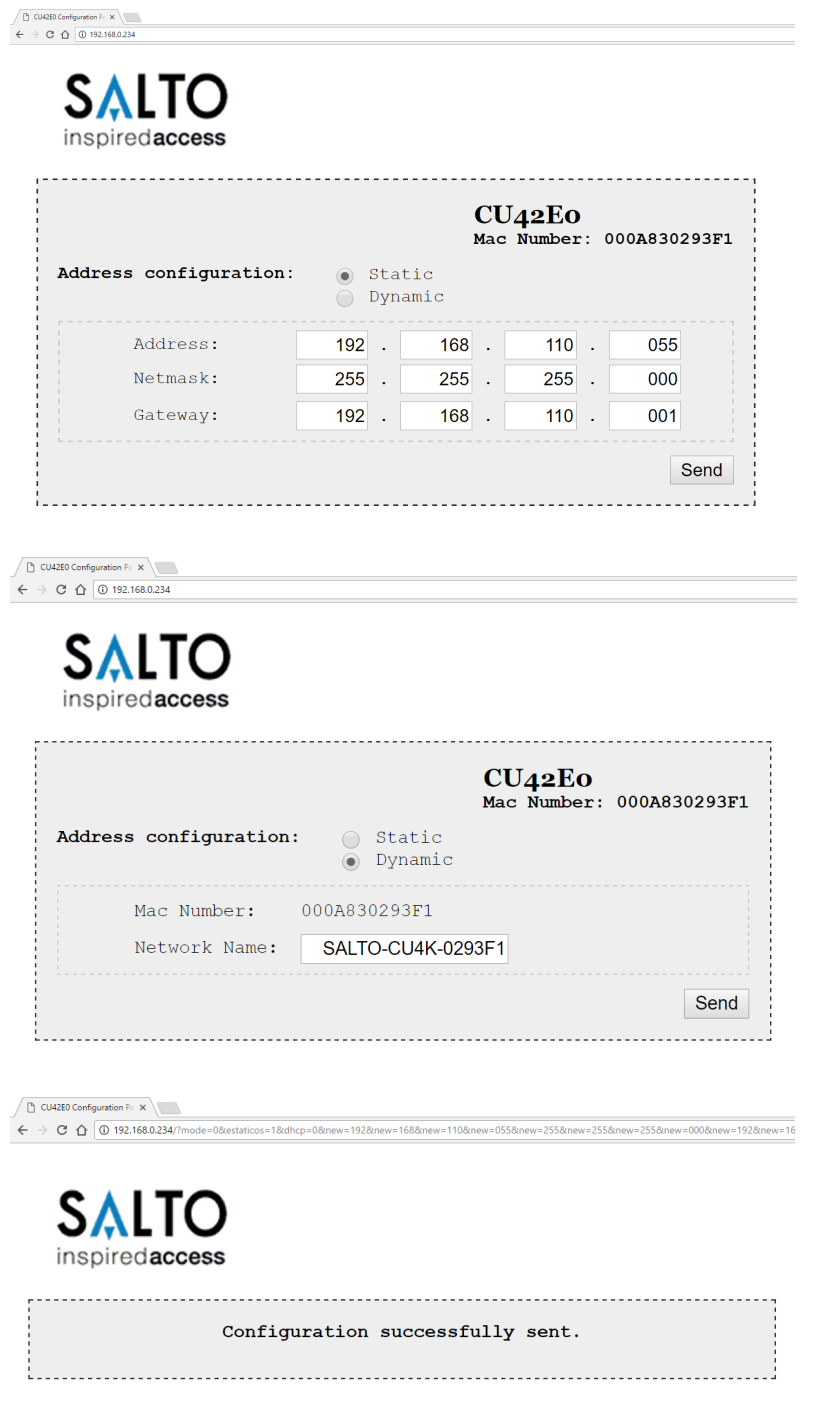

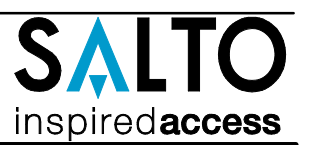

### *<u>B</u>* Configuration:

- 1. Préparez toutes les connexions réseau (câble ethernet compris), paramétrez les micro-interrupteurs de chaque CU4200. Générez une alarme Tamper en ouvrant le boitier de la CU ou en déconnectant le cavalier Tamper et appuyez sur le bouton CLR pour détecter tous les lecterus connectés. Vérifiez que les LEDs des lecteurs son allumées (READER 1 et READER 2).
- 2. Définir la configuration dans le logiciel (Consultez le mode d'emploi ProAccess SPACE SALTO). Configurer toutes les CU4200s en fonction des Dipswitchs et attribuer l'adresse IP à la CU42E0.
- 3. Adresser la CU42E0:
	- 3.1. Appuyer sur la touche CLR (CU42E0) pour détecter les lecteurs et les CU4200 connectées. Vérifier que les voyants des lecteurs clignotent et que les voyants du BUS485 sont allumés.
	- 3.2. Le CU42E0 est un appareil livré en DHCP. Si il n'y a pas de serveur DHCP, l'utilisateur peut configurer manuellement une addresse IP statique à l'aide d'un navigateur Web.
		- 3.2.1. Appuyer sur le buton CLR pendant 5 seconds pour accéder au mode d'adressage (LED ON clignote en orange).
		- 3.2.2. Acc'eder à l'adresse IP 192.168.0.234 avec votre navigateur web. Mettre en place les paramètres réseau et cliquer sur 'send'. 3.2.3. Le CU42E0 va quitter le mode d'adressage automatiquement, il est toutefois possible d'arrêter le mode d'adressage sans
- enregistrer la modification en appuyant sur la touche CLR 5 secondes. 4. Utiliser un logiciel ProAccess SALTO pour détecter les périphériques (consultez du logiciel ProAccess SALTO).

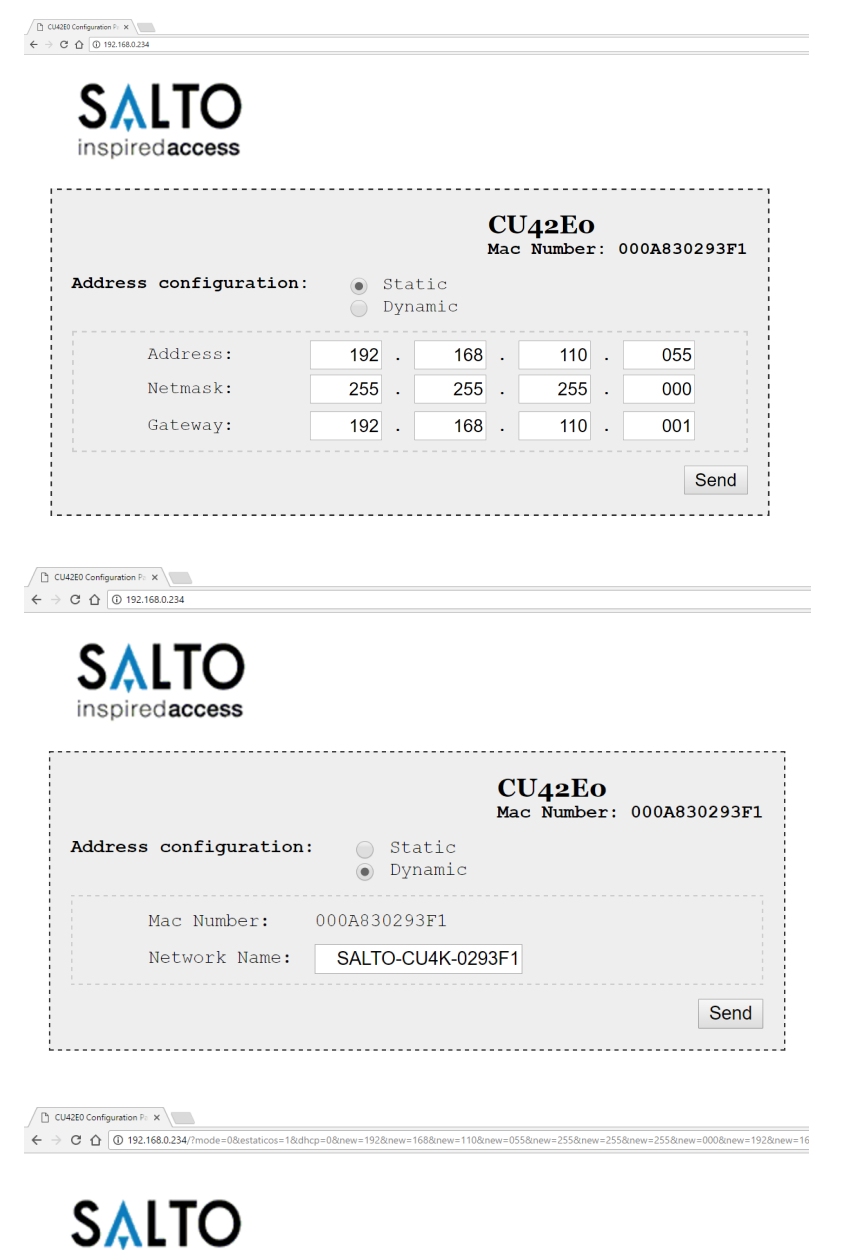

inspiredaccess

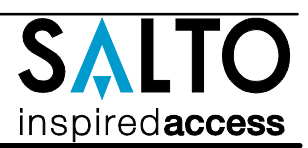

### **Dipswitch set up: Eng**

When CU4200 is used offline, the dip-switch setting has to be OFF for all 4 switches (0000). When connected to an online CU42E0 by BUS485. the CU4200 dip-switch setting is used to give each device on the BUS485 a unique address. Ensure that the address in the software is the same as the one you put on the hardware. (See Table). Both ends of the BUS485 must have the RS485 BUS termination resistor in the ON position, intermediate CU4200s need to have the resistor in OFF position.

Si la CU4200 está en modo offline, la configuración del dip-switch ha de estar en OFF con los 4 switches en off (0000). *Configuración del dip-switch:* **E**

Cuando la CU4200 está conectada a una CU42E0 ONLINE por BUS485, el dip-switch de la CU4200 se usa para asignarle una dirección dentro del BUS485. Esta dirección ha de ser detallada en el software. Ver tabla adjunta. Ambos extremos del BUS485 han de tener la resistencia del terminal en posición ON, y el resto de CU4200s han de tener este resistor en posición OFF.

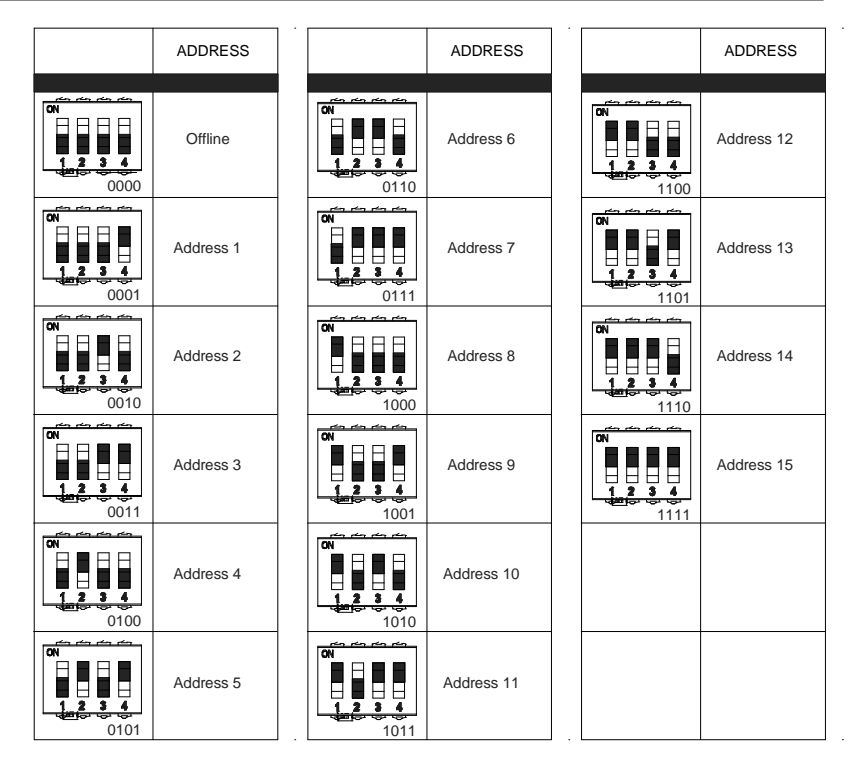

### *E* Configuration du Dipswitch:

Si la CU4200 est en mode déconnectée, les réglages du dipswitch doit être éteint avec le 4 switches en OFF (0000).

Lorsque la CU4200 est connectée à une CU42E0 ONLINE par BUS485, le dipswitch de la CU4200 est utilisé pour attribuer une adresse dans le BUS485. Cette adresse doit être détaillé dans le logiciel. Voir tableau ci-joint. les deux extrémités de BUS485 doivent avoir les résistances de fin de ligne en position ON, et le reste des CU4200 doivent avoir cette résistance hors tension.

- **Set up example: Eng**
- Same configuration at SALTOs ProAccess SPACE Software *Ejemplo de configuración:* **E**
- Misma configuración que en el Software ProAccess SPACE de SALTO
- Exemple de configuration: Même configuration que le logiciel SALTO ProAccess SPACE **F**

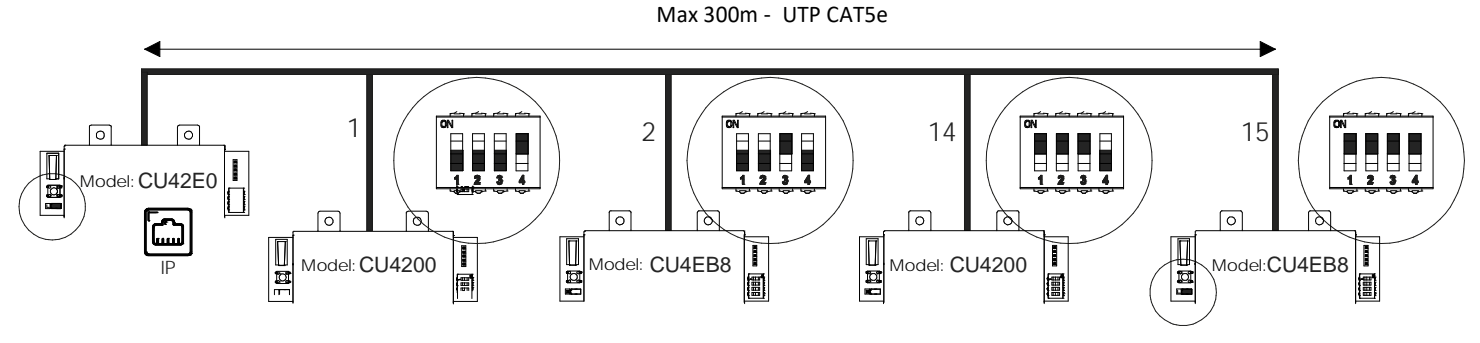

(The interconnection has not been evaluated by UL, the model CU4EB8 has not been evaluated by UL)

#### **Maximum number of devices on BUS485: 16 units, with a maximum of 4 units CU4200 and 15 units CU4EB8. Eng**

*Número máximo de dispositivos en BUS485: 16 unidades, con un máximo de 4 unidades CU4200 y 15 unidades CU4EB8.* **E**

Nombre maximum d'appareils sur un BUS485: 16 unités, avec un maximum de 4 unités CU4200 et 15 unités CU4EB8. **F**

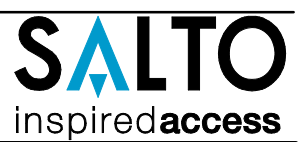

### **Signaling: Eng**

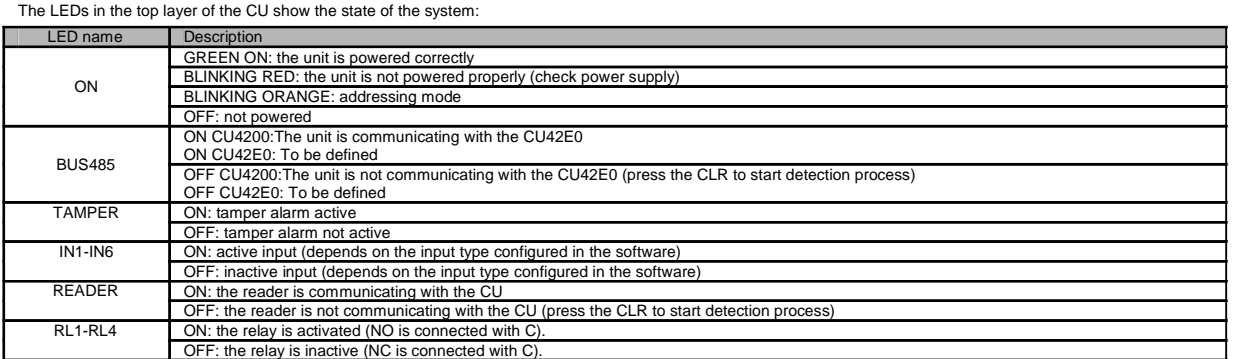

### *Señalética:* **<sup>E</sup>**

Los LEDs en la parte superior de la CU muestran el estado del sistema:

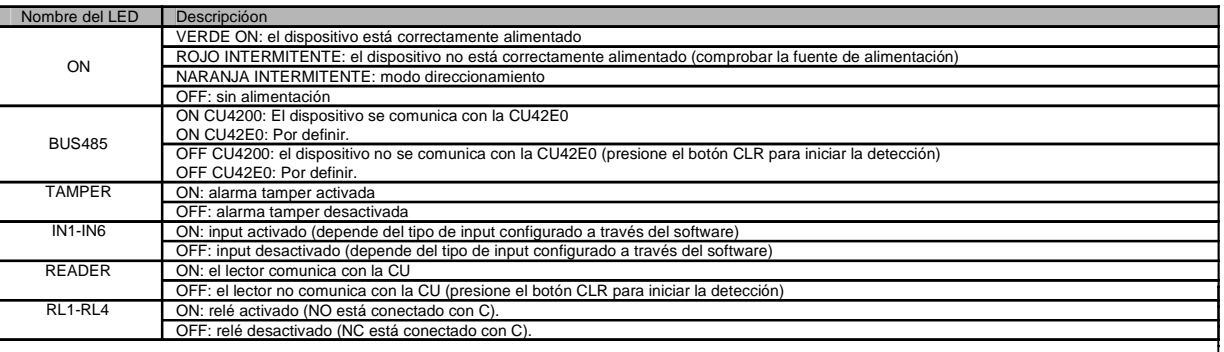

#### **F** Signalisation:<br>Les LEDS en facade avan

de la CU indique l'état du système

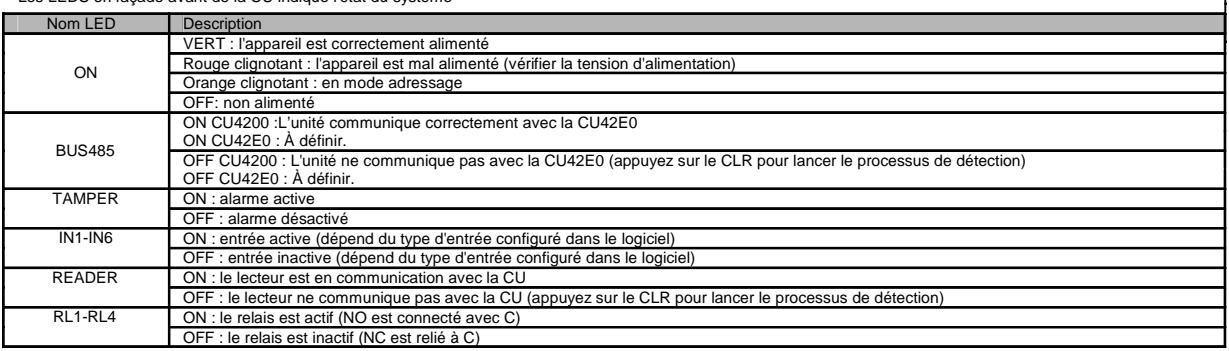

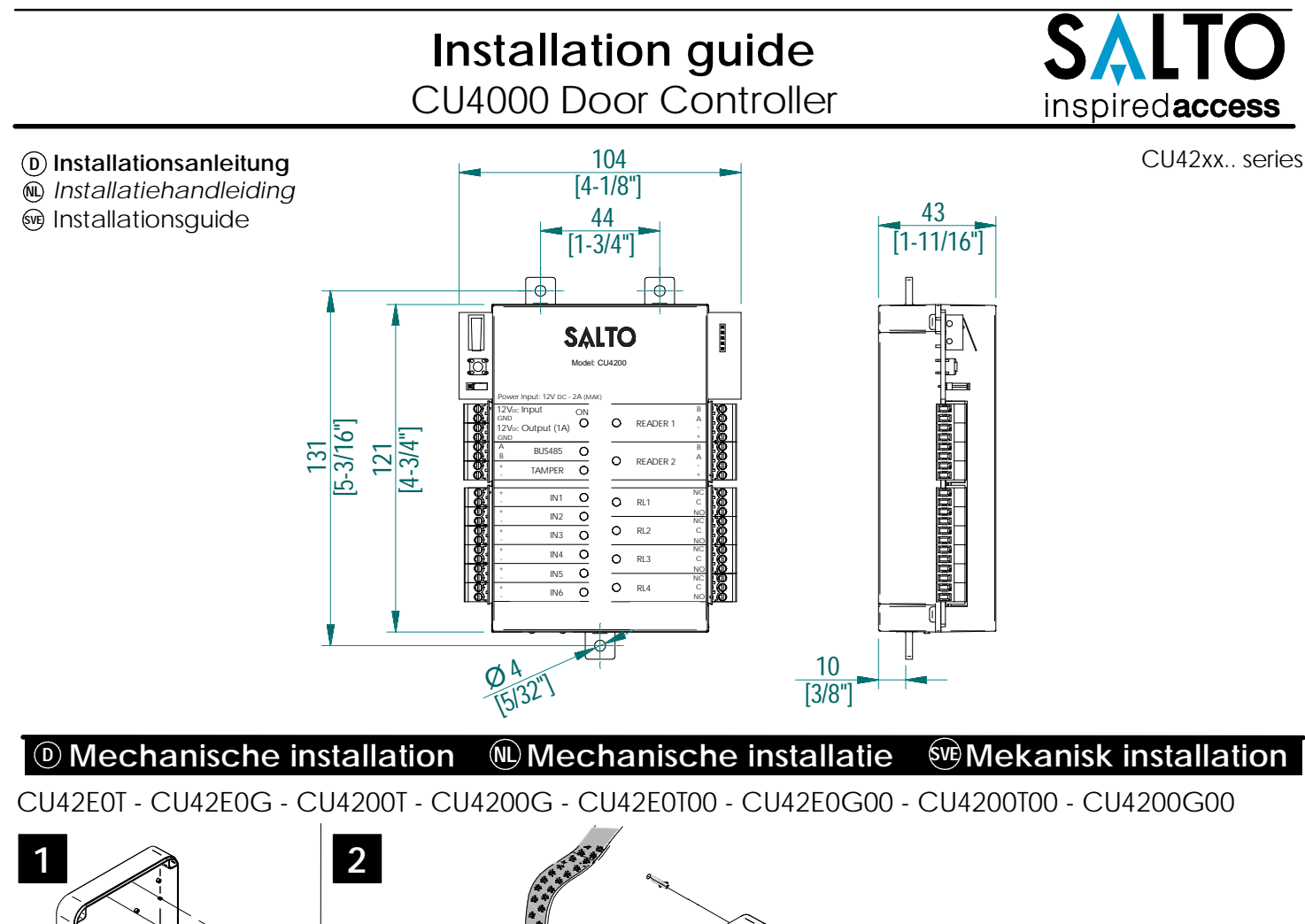

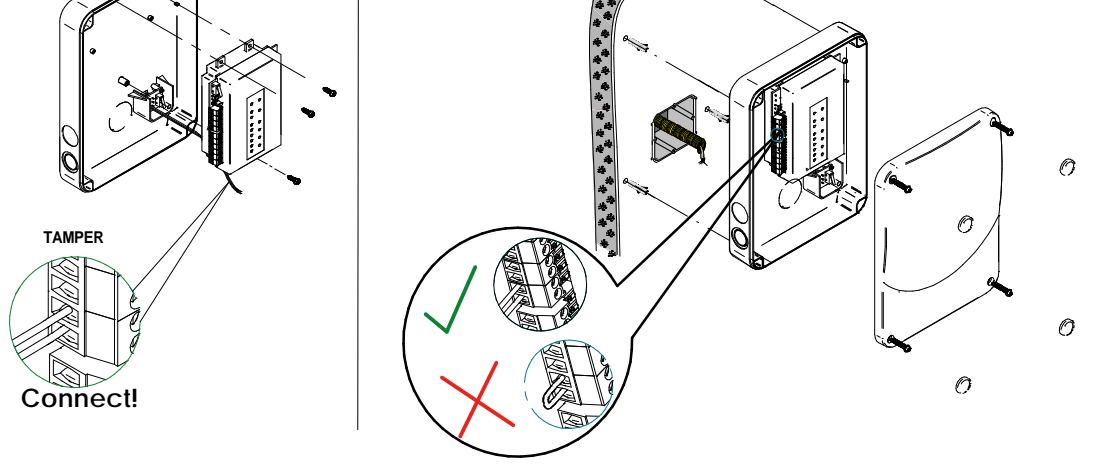

**Hinweis: Befolgen Sie das gleiche Anschlussprinzip des Sabotageeingangs der CU, wenn Sie ein elektrisches Gerät eines Drittanbieters verwenden, das mit einer Sabotageüberwachung ausgestattet ist.**

*Opmerking: Volg hetzelfde aansluitschema, gebruikmakend van de CU-sabotage-ingang (tamper), wanneer u een kast van een derde partij gebruikt die is uitgerust met een sabotagecontact.*

Obs! Följ samma anslutningsmetod, använd CU-sabotageingången (tamper), när du använder en tredjeparts styrskåp/elskåp utrustad med öppningsdetektering.

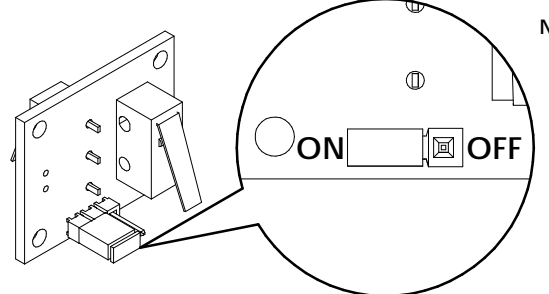

**Note: To override the wall tamper, place the jumper in OFF position.**

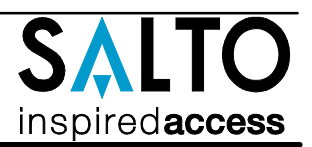

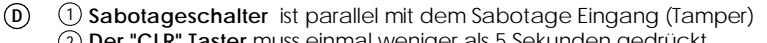

**Der "CLR" Taster** muss einmal weniger als 5 Sekunden gedrückt 2 werden, wenn die Konfiguration verändert wurde (z.B. Leser zugefügt, Netzwerk angeschlossen, Buskomponenten angeschlossen). Vor dem Drücken muss der Sabotagekontakt "Tamper" ausgelöst sein, hierzu einfach die Kabel- brücke abziehen.

**485 Bus Abschluss Wiederstände** notwendig (ON Position) wenn die CU 3 am Anfang oder Ende des Buses sitzt.

### **Spannungseingang** 4

- **Spannunsausgang:**Dieser Spannungsausgang ist dierekt mit dem 5 Spannungseingang verbunden, jedoch durch eine 1A Sicherung abge-sichert.
- **BUS485** 6
- **Eingänge:** Bei der Installation müssen je nach Konfiguration eventuell 7 Eingänge gebrückt werden. Der Steuerung liegen hierzu 3 Kabelbrücken für diesen Zweck bei

#### **PPD Verbindung** 8

- **Adresskonfiguration (Nur CU4200**) Alle CU4200 im selben 9
- Bus, müssen unterschiedliche Adressen haben
	- **Verbindung für Leser:**Für Anschluß und Entfernungen, bitte die Montag-eanleitung des Lesers beachten.  $\circledR$
	- **Ausgangsrelais:**Bitte beachten Sie die maximale Schaltleistung von 2A-30VDC. 11 Nutzen Sie die beiliegenden Varisatoren, für Induktive Verbraucher (24v AC/DC max.)
	- 12 **Nethwerkverbindung (Nur CU42E0).**
- **Sabotage schakelaar** is parallel verbonden met Sabotage ingang. 1
	- **Clear button** moet ingedrukt worden (minder dan 5 sec) als configu-ratie is 2 veranderd. Bijv. Lezer toegevoegd, Ethernet verbonden of een apparaat is toegevoegd aan BUS485, enz. De sabotagemelding (tamper) moet aanstaan om de configuratie te kunnen voltooien.
- **RS485 Bus eindweerstand** is nodig (ON positie) wanneer de CU aan het einde 3 van de bus ligt.

#### **Voeding ingang** 4

- **Voeding uitgang:** Deze output is direct verbonden met de power input 5 poort beschermd door een 1A zekering.
- **BUS485** 6
- **Ingangen:** Installateur moet vaststellen welke kabel nodig is, afhankelijk van de 7 input configuratie. Indien geen deursensoren of sabotagecon-tact gebruikt wordt, sluit de meegeleverde 3 kabelbruggen aan op deze ingangen.
- **PPD Connectie** 8
- **Adres configuratie (Alleen CU4200)** Alle CU4200 adressen verbonden met de RS485Bus moeten van elkaar verschillen.  $\circledcirc$
- **Lezer aansluitingen**: Zie de installatie handleiding van de (wand)lezer voor 10 de aanbevolen kabel, verbindingen en maximale afstanden.
- **Relais aansluitingen:**Houd alstublieft rekening met de maximale belasting 11 (2A-30VDC). Gebruik de meegeleverde varistors als er een inductieve lading wordt gebruikt (24vC/DC max.)
- 12 **Ethernet aansluiting (alleen bij de CU42E0)**
- **Sabotage-kontakt** är ansluten parallellt med sabotageingång. 1 **Resetknappen** måste tryckas ner (inte mer än 5 sekunder) om 2 hårdvarukonfigurationen har ändrats (t.ex. en läsare är inkopplad, nätverkssladden har anslutits, osv.) samt så måste tamper-larmet aktiveras genom att koppla ur tamper-bygeln/kontakten.
- **RS485 Buss-terminering krävs** (position ON) om detta är den sista 3 enheten i slingan.
- **Power Input**  $\circled{4}$
- **Ström utgång:** Denna utgång är direkt kopplad till strömingången, 5
- **BUS485** 6
- **Ingångar**:Installatören måste identifiera vilka kablar som behövs, beroende 7 på konfigurationen. Tre kablar medföljer vid leverans för detta ändamål.
- **PPD Anslutning** 8
- **Adress-konfigurering (endast CU4200):**Alla CU4200 anslutna via BUS485 9 måste ha olika adresser.
- **Anslutning till läsare:** Se väggläsarens manual för rekommendation kring 10 kabeltyp, anslutning och avstånd.
- **Reläanslutningar:** V.g. notera max. belastningen (2A-30VDC). Använd medföljande Varistor vid behov. (24v AC/DC max.) 11
- 12 **Nätverksanslutning (endast CU42E0)**

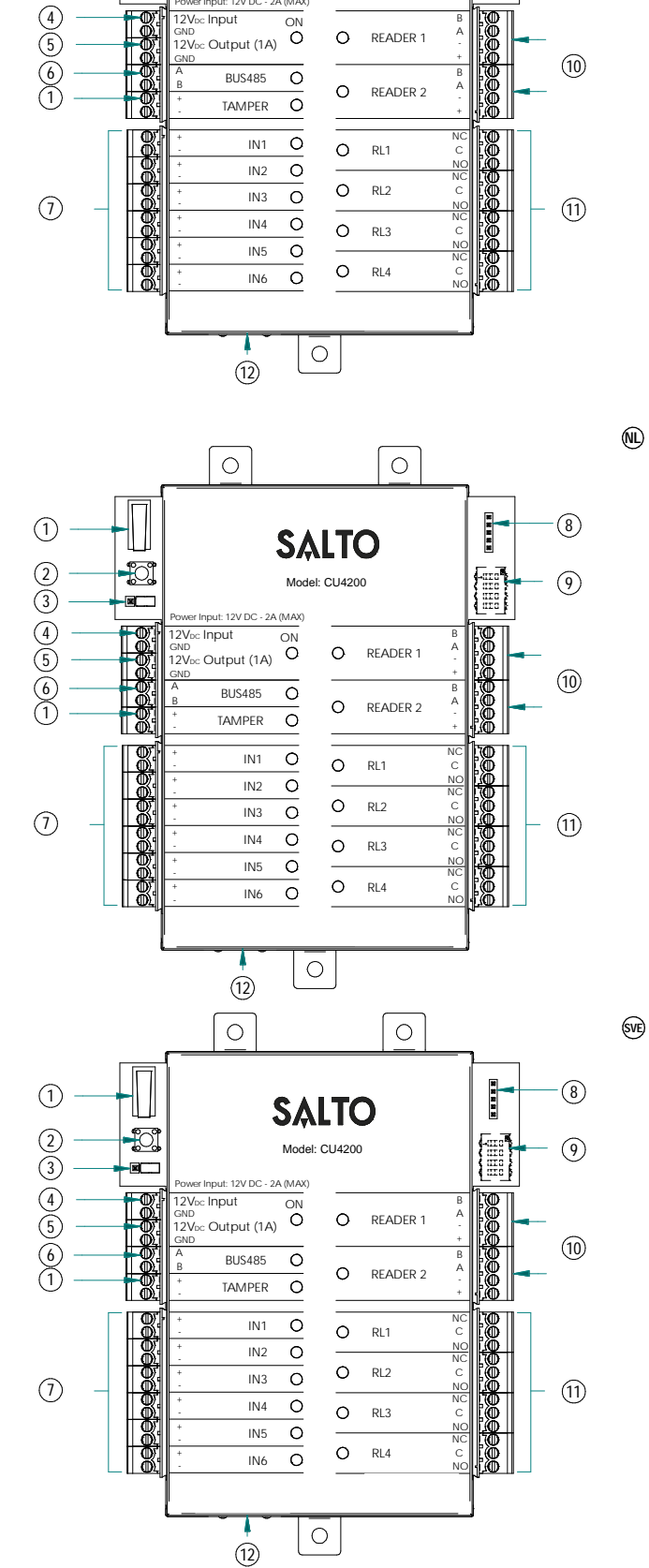

READER 1

 $\circ$ 

A B **HELP** 

 $\odot$ 

 $(10)$ 

 $\circledS$ 

+ A B

READER 2

A B

╢║

 $\mathbb{C}^2$  $\blacksquare$ 

2  $(1)$ 

> 1

GND

+

BUS<sub>485</sub>  $\frac{1}{2}$  Input ON

Power Input: 12V DC - 2A (MAX)

SALTO

Model: CU4200

ᅙ  $\circ$ 

 $\Omega$ 

<sub>GND</sub><br>12V<sub>DC</sub> Output (1A)

 $\circ$ 

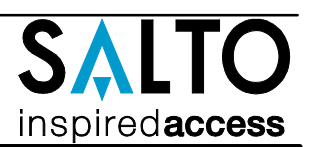

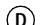

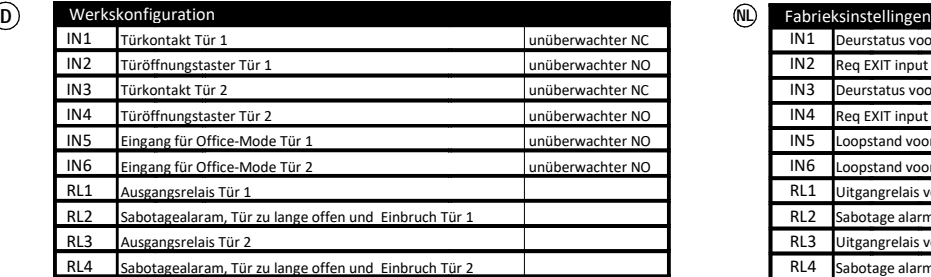

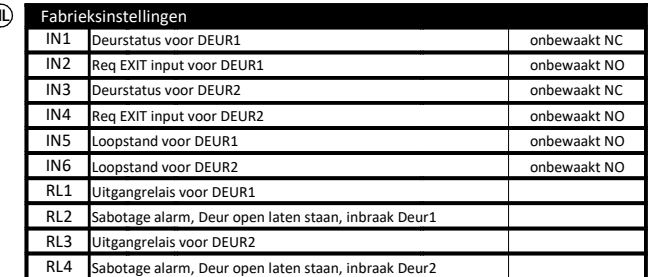

### **SVE**

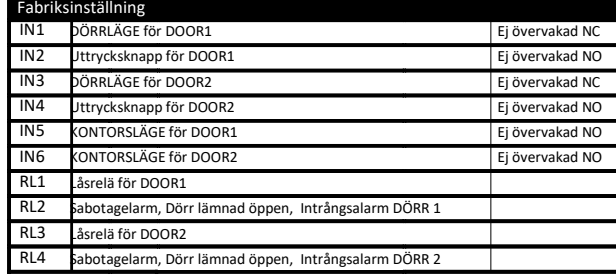

### **EINGANG Konfiguration Überwachter Eingang D**

#### CUADAP oder Fremdleser

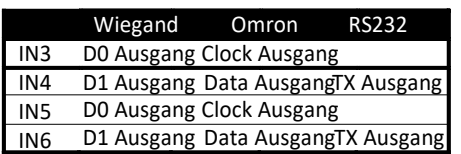

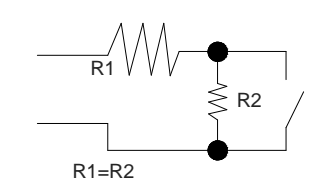

Die Widerständswert können via Software definiert werden: 1k5, 2k2, 3k3, 4k7, 6k8, 10k

### **@** Ingangen

#### CUADAP en lezers van derden

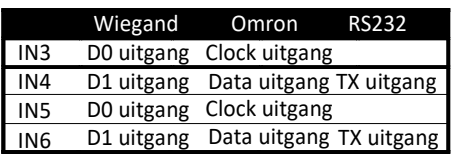

### *Ingangen Ingangen onder toezicht*

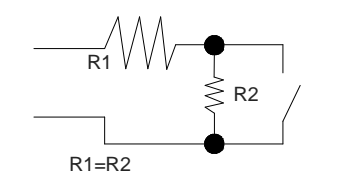

De weerstandswaardes R1 en R2 zijn in te stellen in de software: 1k (aanbevolen), 1k5, 2k2, 3k3, 4k7, 6k8 of 10k

### **SE** Ingång

#### CUADAP eller 3e partsläsare

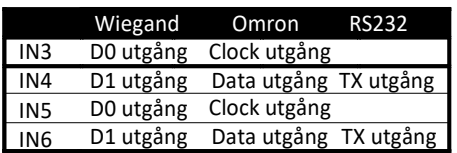

### Övervakad ingång

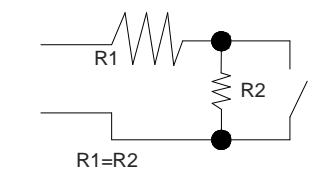

Motståndsvärdet R1 och R2 anges i mjukvaran:1k (rekommenderas), 1k5, 2k2, 3k3, 4k7 6k8, 10k

# **Installation guide**

CU4000 Door Controller

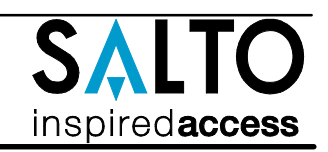

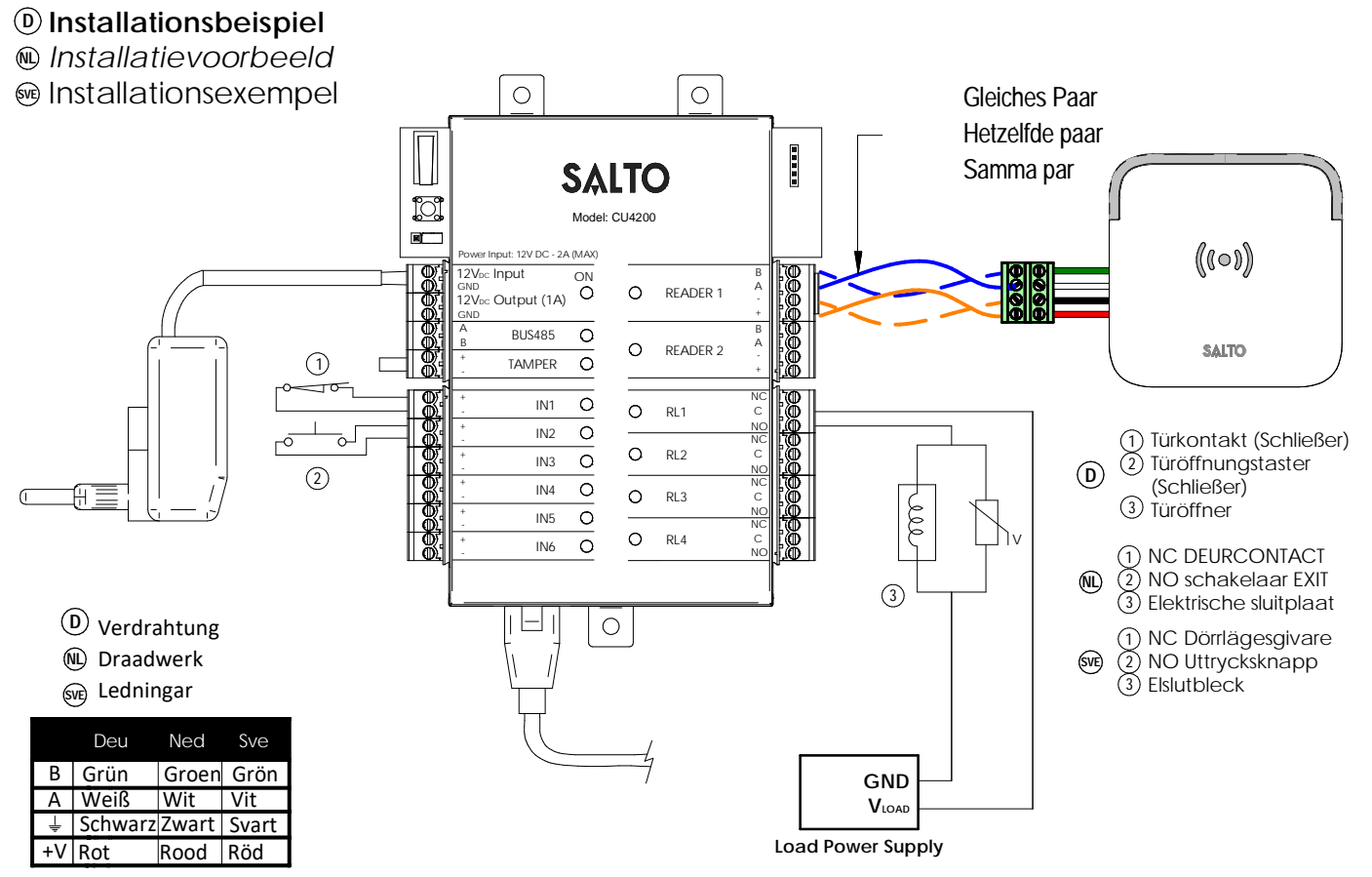

**SALTO recommends always using an external power supply to operate the load.**

## **Installationsbeispiel RJ45: D**

- *Installatie voorbeeld RJ45:* **NL**
- **<sup>9</sup>** Installationsexempel RJ45:

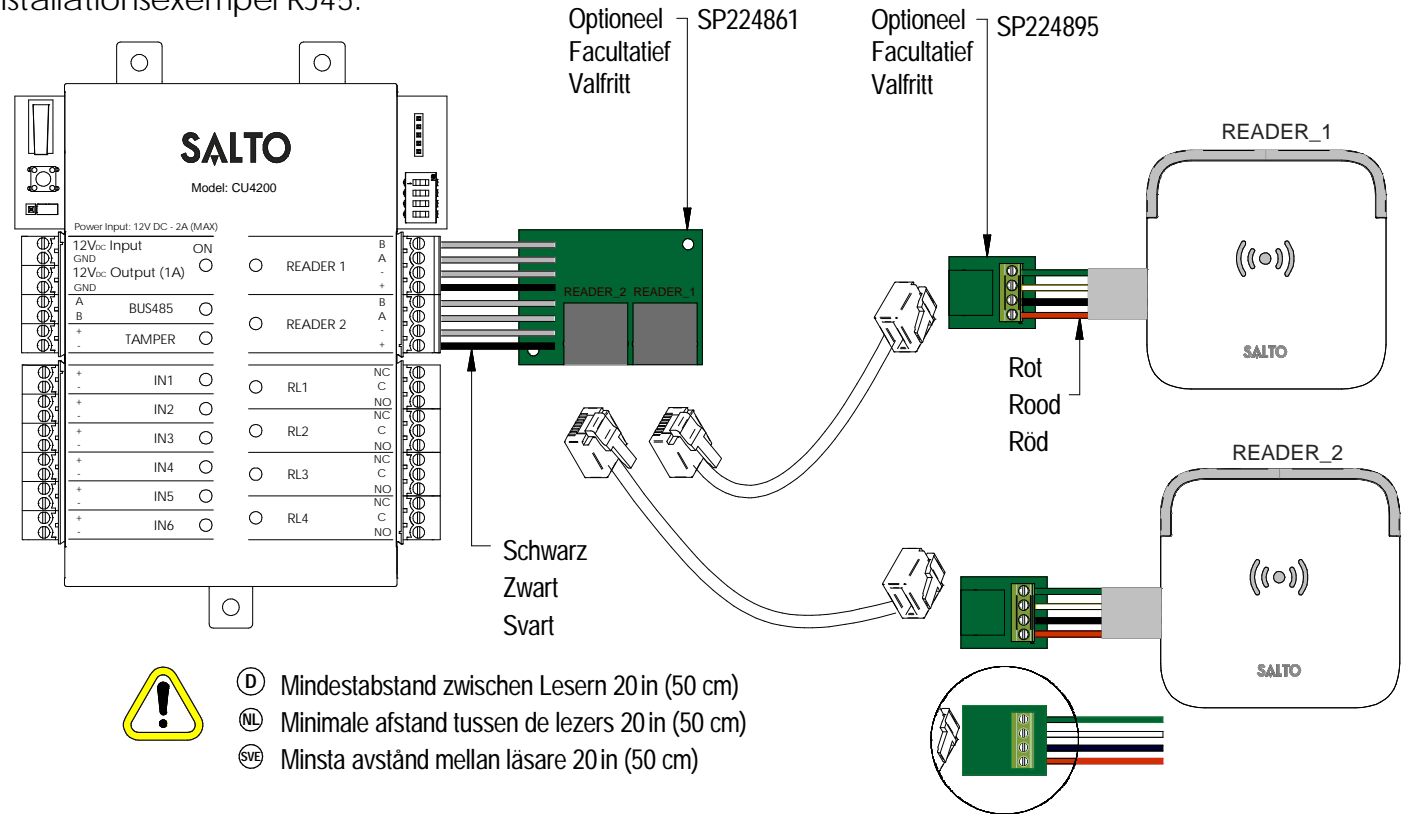

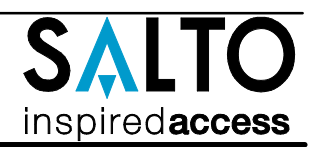

### **Elektronische Charakteristik: D**

#### Umgebungsbedingungen

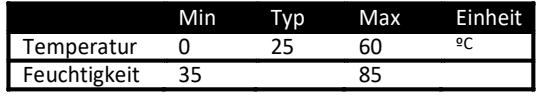

#### Spannung

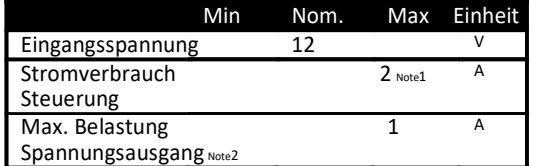

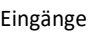

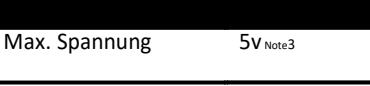

Konfiguration ViaSoftware Verkabelung

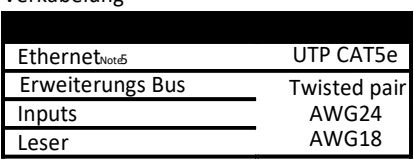

#### Ausgangsrelais

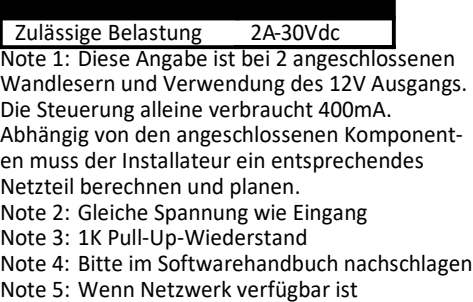

### *Technische gegevens:* **NL**

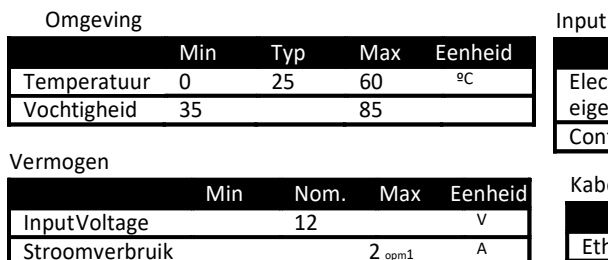

 $1 \overline{A}$ 

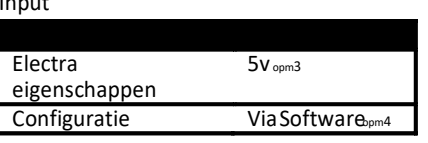

Kabel aanbeveling

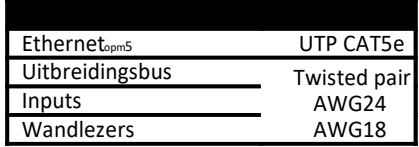

#### Relaisuitgangen

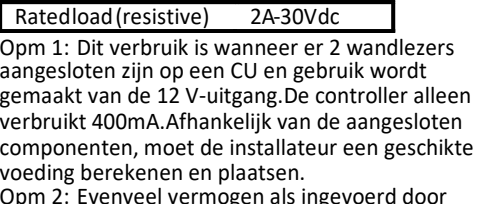

Opm 2: Evenveel vermogen als ingevoerd door voeding.

Opm 3: 1K pull‐up weerstand.

Opm 4: Zie de Software gebruikershandleiding Opm 5: Wanneer Ethernet beschikbaar is

## Tekniska data: **SVE**

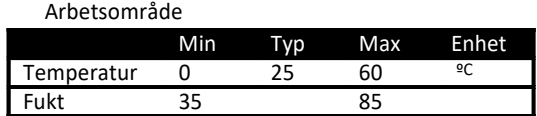

### Ström

**Stroom** uitgaand<sub>opm2</sub>

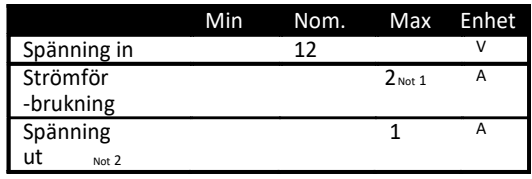

#### Drift

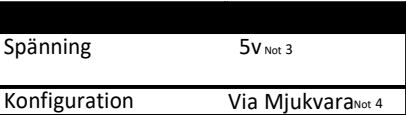

Kabel rekommendation

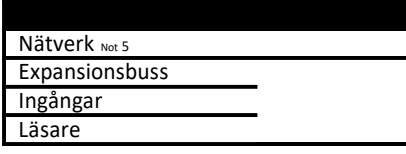

#### Reläutgångar

Not. 1: Detta är strömförbrukningen för Kontrollboxen med 2 aktiva läsare samt den externa utgången aktiv. Kontrollboxen själv drar 400mA. Beroende på vad som ingår i installa‐ tionen måste installatören beräkna hur mycket strömförsörjningen måste kunna leverera. Not. 2: Samma volttal som kopplas in I kontrollenheten Not. 3: 1K PU motstånd. Märkström (resistiv) 2A‐30Vdc

Not. 4: Se mjukvarumanual Not. 5: När nätverk skall användas

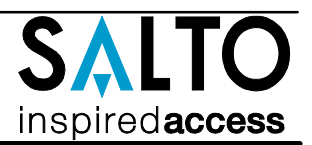

### **<sup>D</sup> Konfiguration:**

- 1. Bereiten Sie alle Netzwerkverbindungen vor (inkl. Patchkabel) und stellen alle DIP Schalter der CU4200 korrekt ein. Lösen Sie den Sabotage (Tamper) Alarm aus, so dass die LED rot leuchtet. Drücken Sie die CLR Taste einmal um alle angeschlossenen BUS Komponenten und Leser einzulernen. Prüfen Sie ob die LED's für Leser 1 und 2 leuchten.
- 2. Programmieren Sie alle Komponenten in der Software ProAccess SPACE, hierzu können Sie das Handbuch der Software zu rate ziehen. 3. Adressierung CU42E0:
- 3.1. Drücken Sie den "CLR" Taster einmal kurz, wenn der Sabotagekontakt offen ist. Die LED's müssen einmal kurz aufleuchten.
- 3.2. CU42E0 ist DHCP Vorbereitet. In Werksauslieferung ist der DHCP Modus aktiviert. Wenn der Kunde keinen DHCP Server verwendet,
	- dann muss eine manuelle IP-Adresse konfiguriert werden.
	- 3.2.1. Drücken Sie den "CLR" Button so lange, bis die Steuerung im Adressiermodus ist (ON LED blinkt orange). Wichtig vor dem Drücken des "CRL" Tasters muss der Sabotagekontakt offen sein.
	- 3.2.2. Greifen Sie per Web-Browser auf die Standard IP-Adresse 192.168.0.234 der Steuerung zu. Konfigurieren Sie in dem Menu die notwendigen Parameter für das Netzwerk des Kunden. Ein Klick auf den Button "Send" speichert die Konfiguration.
	- 3.2.3. Die CU42E0 verlässt den Programmiermodus automatisch, Sie können Ihn manuell abbrechen, wenn Sie die "CLR"-Taste länger als 5 Sekunden gedrückt halten.
- 4.- Prüfen Sie in der ProAccess SPACE Software ob alle Komponenten korrekt erkannt wurden. Hierzu bei Bedarf das Handbuch zu rate ziehen.

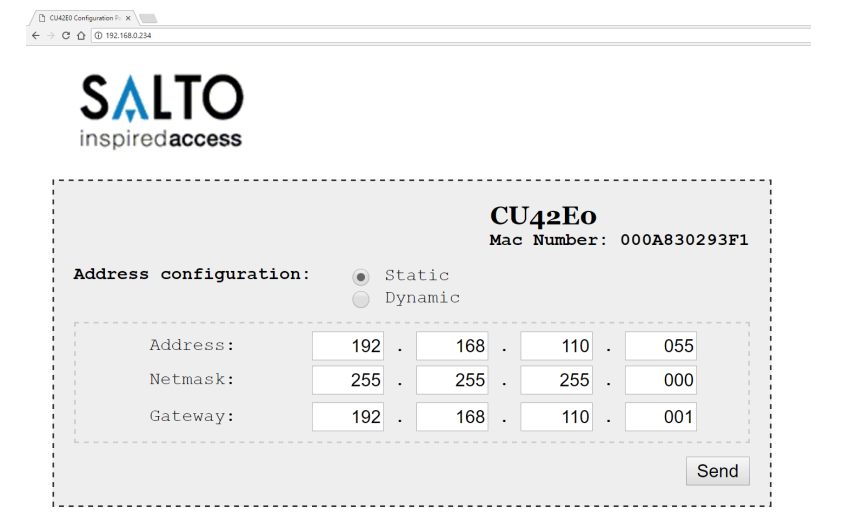

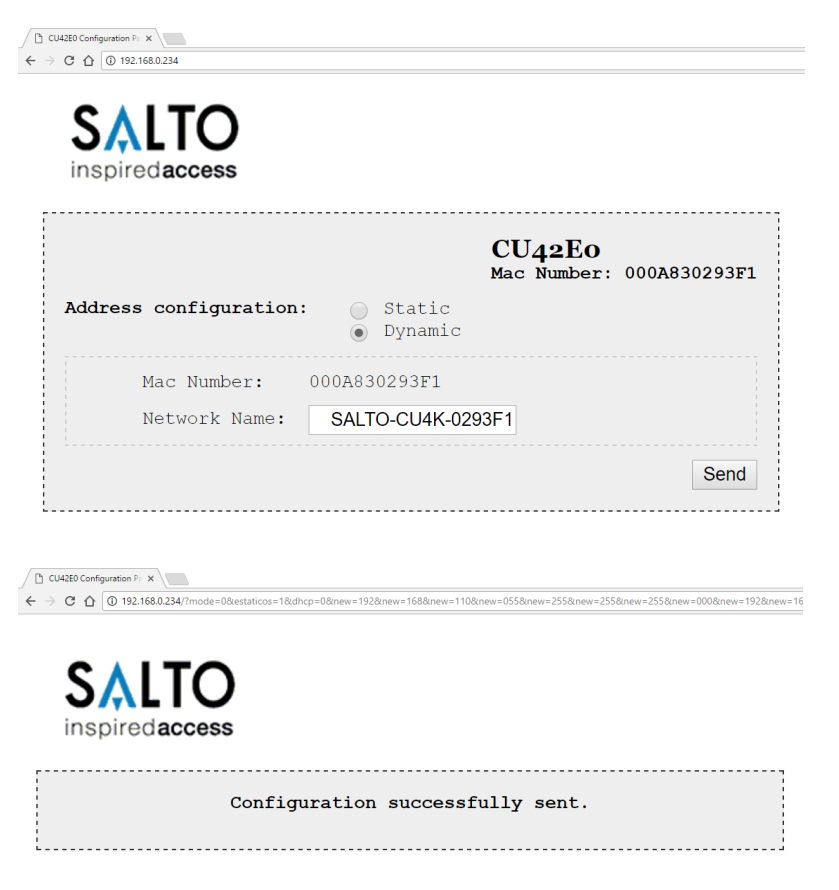

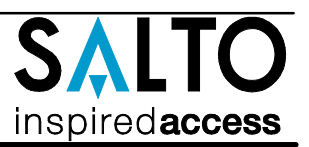

### **NL** *Configuratie:*

- *1. Bereid alle netwerkverbindingen voor (inclusief ethernet-kabel) en stel de dip-switch in van elke CU4200. Genereer een sabotage-alarm d.m.v. het openen van de behuizing van of het verwijderen van de sabotageschakelaar kabel en druk op de CLR toets om alle nieuwe aangesloten lezers te detecteren. Controleer of de LED bij lezers op 'ON' staan (READER1, Reader2).*
- *2. Creëer de CU4200 reeks in de software (raadpleeg hierbij de SALTO ProAccess SPACE gebruikershandleiding. Configureer alle CU4200 met de juiste DIP-Switch instellingen en ken het IP adres toe aan de CU42E0 in de software.*
- *3. Adresseer de CU42E0:*
	- *3.1. Klik de CLR knop kort in om de aangesloten lezers te detecteren, controleer of de oranje led op de lezers geknipperd hebben en dat de LED van de 485BUS aanstaat.*
	- *3.2. CU42E0 is voorbereid op DHCP. Wanneer er geen DHCP server in het lokale ethernet netwerk is kan de gebruiker handmatig een vast IP adres configureren door verschillende parameters te veranderen d.m.v. een webbrowser.*
		- *3.2.1. CLR knop 5 seconden indrukken, CU42E0 gaat in adresseringmodus (LED gaat oranje knipperen).*
		- *3.2.2. Ga naar 192.168.0.234 IP adres in een webbrowser. Configureer netwerk parameters zoals benodigd en klik op 'send'.*
		- *3.2.3. De CU42E0 zal de adresseringmodus automatisch verlaten na opslaan. Het is ook mogelijk de adresseringmodus zonder opslaan de verlaten door nogmaals 5 seconden op de CLR knop de drukken.*
- *4. Gebruik de SALTO ProAccess SPACE Software om het apparaat op te zoeken (zie SALTO Software gebruikershandleiding).*

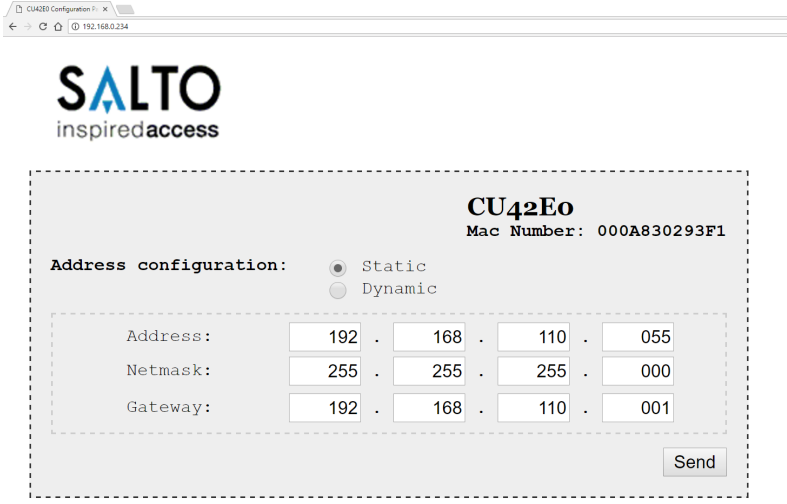

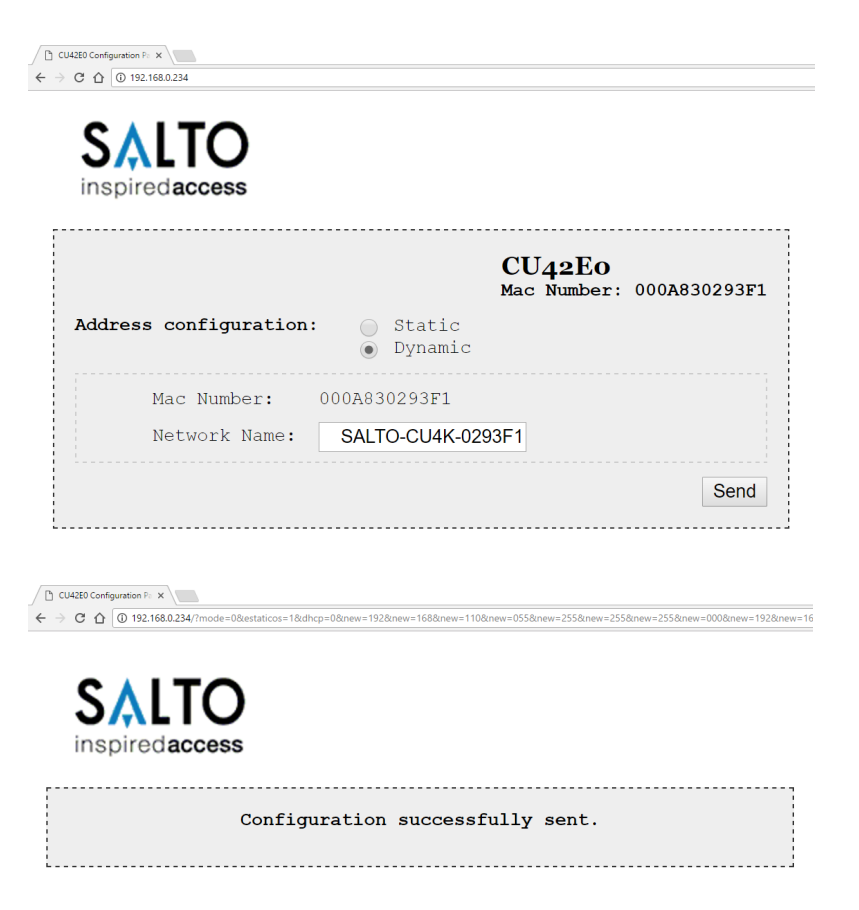

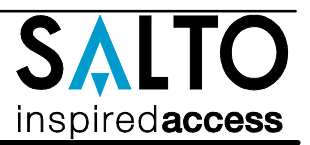

### **SVE** Konfiguration:

- 1. Förbered alla kabelanslutningar (inkl. ethernet kabel) och sätt dip-switcharna i rätt läge på resp. CU4200. Aktivera TAMPER-larmet genom att bryta TAMPER-ingången och tryck på CLR knappen en gång, då kommer all ansluten hårdvara att detekteras. Konteollera att de inkopplade läsarnas LED är ON (READER1, READER2)
- 2. Konfigurera mjukvaran (se manualen för detaljer). Ställ in dip-switcharna för alla CU4200 och tilldela IP-adress till CU42E0.
- 3. Adressera CU42E0:
	- 3.1. Tryck på CLR-knappen (CU42E0) för att detektera läsarna och den anslutna CU4200. Kontrollera att läsarnas LED blinkar och BUS485 LED är ON.
	- 3.2. CU42E0 är en DHCP kompatibel enhet, om ingen DHCP server finns kan du manuellt sätta en statisk IP-adress med hjälp av en webbläsare.
		- 3.2.1. Tryck på CLR knappen i 5 sekunder för att komma till adresseringsläge, (ON LED börjar blinka orange).
		- 3.2.2. Surfa in på ipadress 192.168.0.234 med en webbläsare, konfigurera nätverket och tryck på Send.
		- 3.2.3. CU42E0 kommer lämna adresseringsläget automatiskt, men det är möjligt att avsluta adresseringen utan att spara genom att trycka på CLR-knappen i 5 sekunder.
- 4. Använd SALTO ProAccess mjukvaran för att detektera enheten (Se manualen för instruktioner).

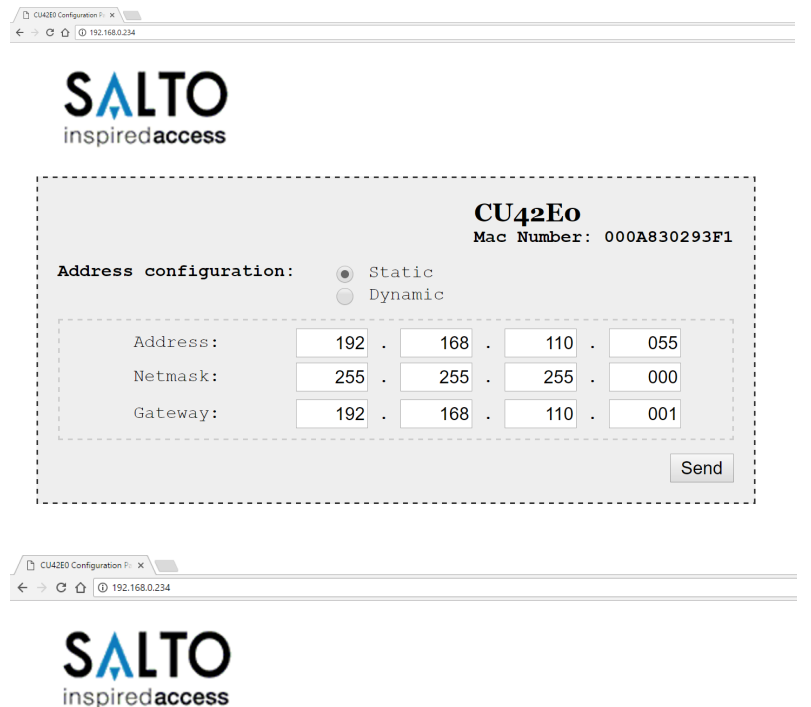

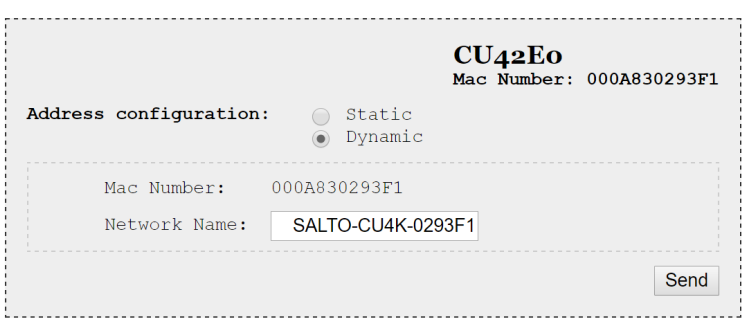

 $\sqrt{2}$  CU42E0 Configuration Pa  $\times$ ← → C △ 0 192.168.0.234/?mode=0&estaticos=1&dhcp=0&new=192&new=168&new=110&new=055&new=255&new=255&new=255&new=000&new=192&new=16 **SALTC** inspiredaccess Configuration successfully sent.

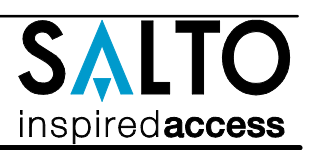

#### Wenn die CU4200 im Offline Modus verwendet wird, müssen alle DIP Schalter auf "OFF" stehen. Bei der Nutzung der CU4200 in Kombination mit einer CU42E0, muss jede CU4200 eine eindeutige ID haben. Die ID wird über die DIP-Schalter eingestellt und muss mit der Konfiguration in der Software übereinstimmen. Für die Auswahl der korrekten Adresseinstellungen bitte **DIP-Schalter Einstellungen: D**

die Abbildung nebenan beachten. Bei der ersten und letzen Komponente im Bus muss jeweils der

Abschlusswiderstand auf "ON" gesteckt werden.

#### ADDRESS ADDRESS ADDRESS Offline Address 6 Address 12 0000 0110 1100 Address 1 Address 7 Address 13 0001 0111 1101 Address 8 Address 2 Address 14 П 0010 1000 1110 Address 3 Address 9 Address 15 0011 1001 1111 Address 4 Address 10 0100 1010 Address 5 Address 11 0101 1011

#### *Dipswitch setup:* **NL**

Indien de CU4200 offline gebruikt word, moeten de dipswitch instellingen voor alle 4 knopjes 'UIT' staan (0000).

Wanneer deze verbonden is via een online CU42E0 d.m.v. een 485BUS, moet elke CU42000 een uniek adres d.m.v. dipswitch instelling hebben. Deze instelling moet gelijk zijn zoals in de software is aangegeven. Zie tabel hiernaast. Bij begin en eind van de 485BUS moeten de eindweerstanden op de 'ON' positie staan. Een CU4200 of CU42E0 die tussen begin en eind van de bus zijn geplaatst, moet de eindweerstand op 'OFF' staan.

#### Dipswitch set up: **SVE**

När CU4200 används Offline måste alla 4 Dipswitcharna stå i läge OFF (0000). När du är ansluter CU4200 till en online CU42E0 med BUS485,används dipswitch inställningen i CU4200 för att ge varje enhet på BUS485 anslutningen en unik adress . Denna adress används i programvaran för att identifiera CUn i programvaran.(Se tabellen bredvid.) Båda ändarna av BUS485 anslutningen skall ha RS485 termineringen i läge ON, mellanliggande CU4200 skall ha termineringen i läge OFF.

#### **Konfigurationsbeispiel:**<br>Gleichen Einstellungen in der Software SALTO **D**

SALTO Pro Access SPACE *Configuratie voorbeeld:* **NL**

- ellingen in de Software SALTO Pro Access SPACE
- Konfiguration exempel: Samma inställningar i programvaran SALTO Pro Tillgång SPACE **SVE**

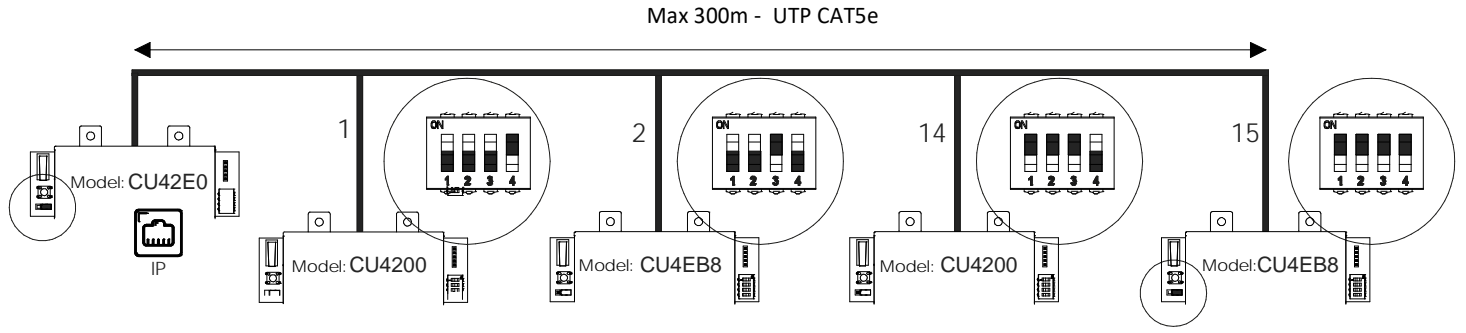

**Maximale Anzahl der Geräte auf dem BUS485: 16 Geräte, davon maximal 4 CU4200 und 15 CU4EB8. D**

*Maximaal aantal apparaten op 485BUS: 16 eenheden in totaal, met een maximum van 4x CU4200 en7of 15x CU4EB8.* **NL**

Max antal enheter pa BUS485 Är 16st totalt, varav max 4st CU4200 och 15st CU42EB8. **SVE**

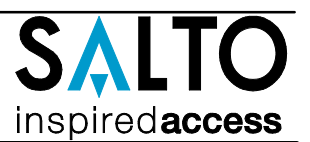

### **Signale: D**

Die LED's auf der Steuerung zeigen den Zustand des Systems an:

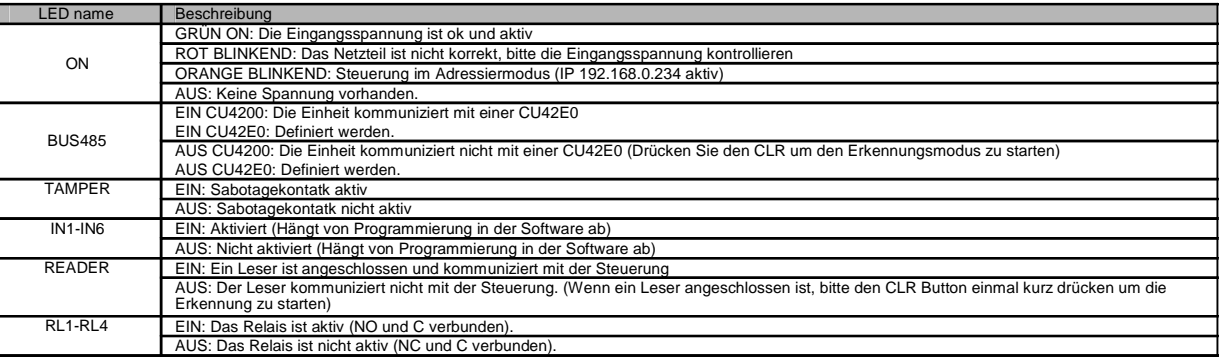

#### *Signalering:* **NL**

De LEDs op de bovenkant van de CU laat de status van het systeem zien:

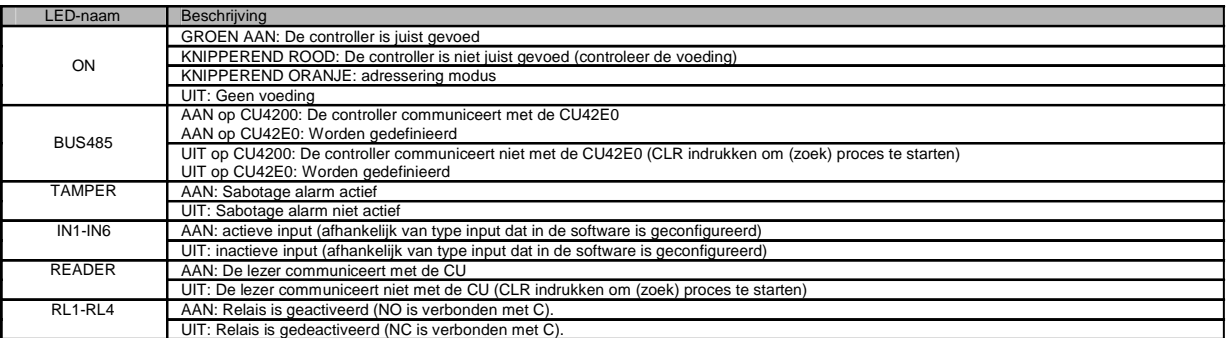

#### Signaler: **SVE**

LED lamporna på kontrollboxen visar systemstatus enl. nedan:

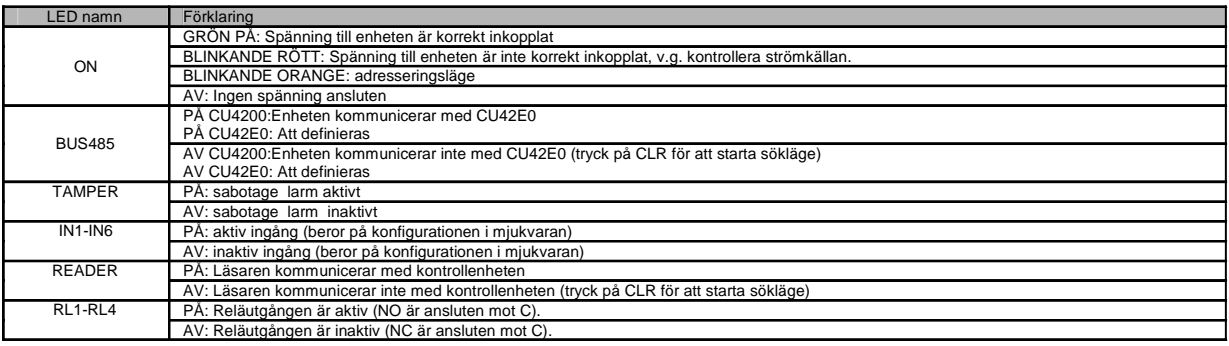

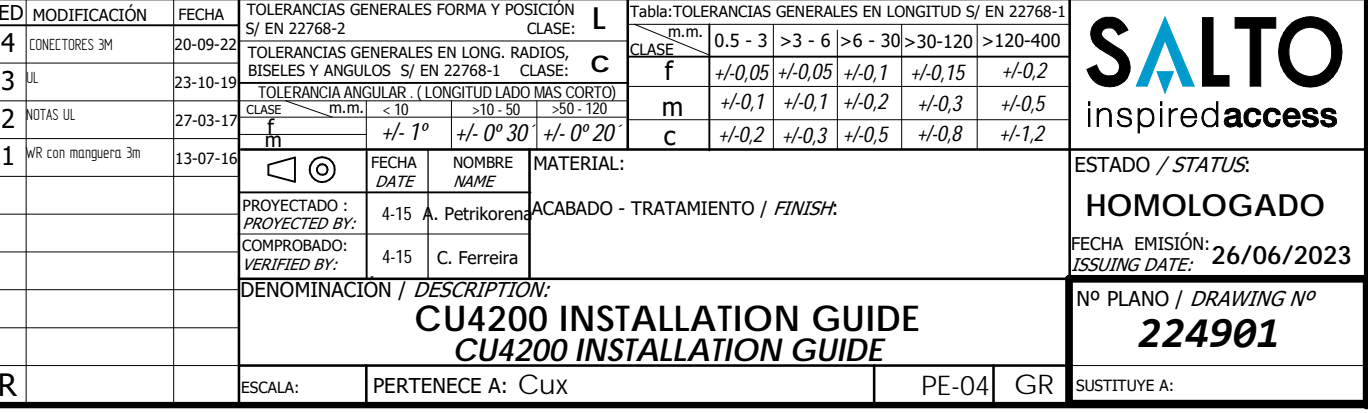

**C**

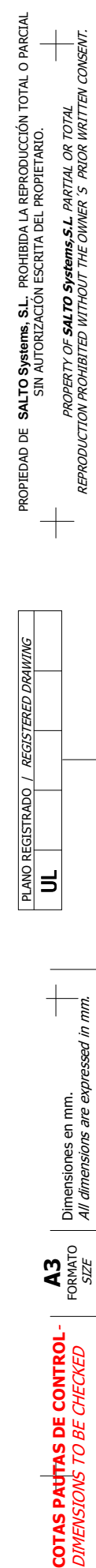